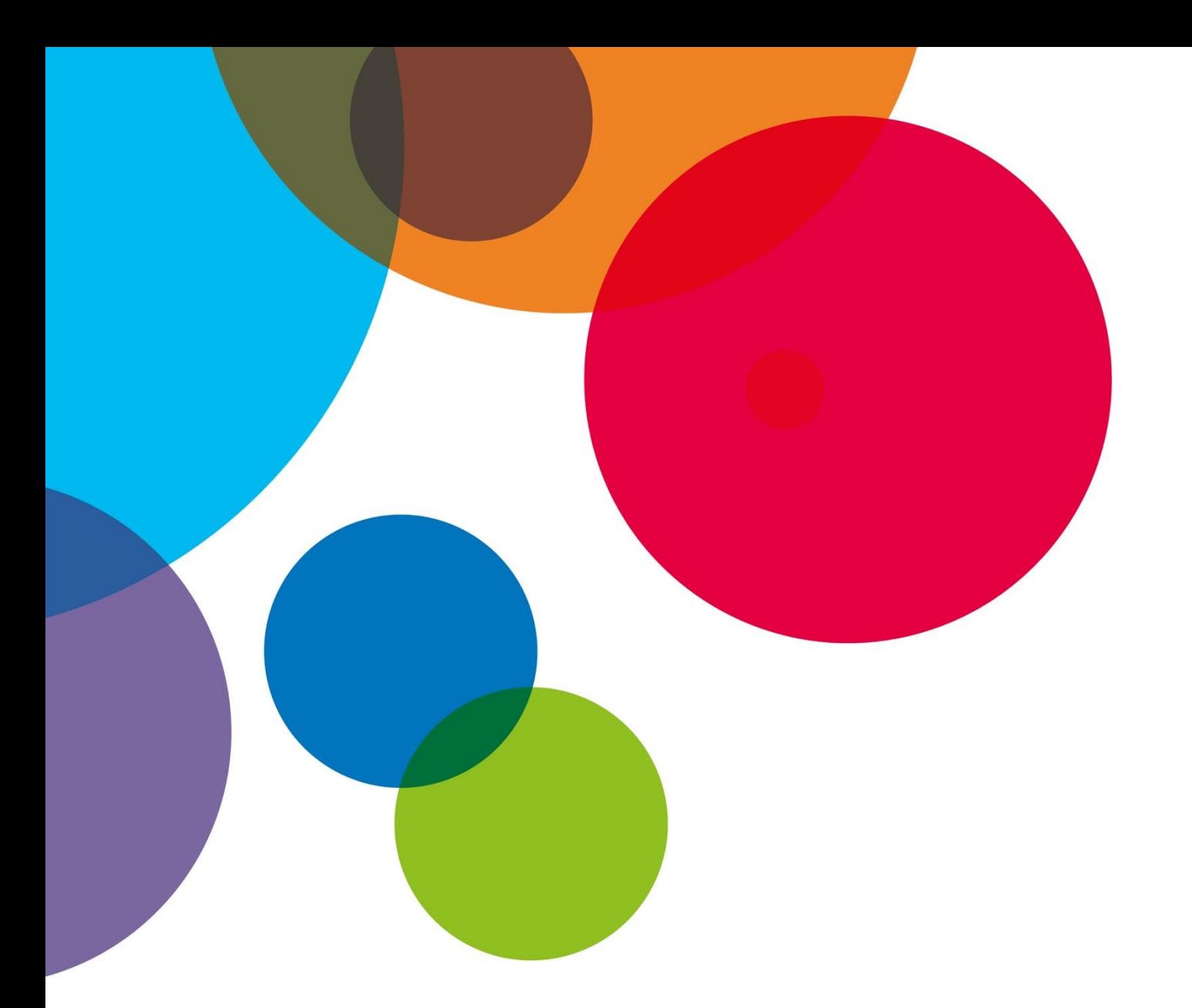

# **Oppimiskokonaisuus 2: Perusdigitaidot**

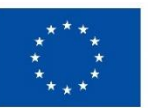

Euroopan unionin osarahoittama

> **Euroopan unionin rahoittama. Esitetyt näkemykset ja mielipiteet ovat kuitenkin vain laatijan t laatijoiden näkemyksiä ja mielipiteitä, eivätkä ne välttämättä edusta Euroopan unionin tai Euroopan koulutuksen ja kulttuurin toimeenpanoviraston (EACEA) näkemyksiä ja mielipiteitä. Euroopan unionia tai EACEAa ei voida pitää niistä vastuussa.**

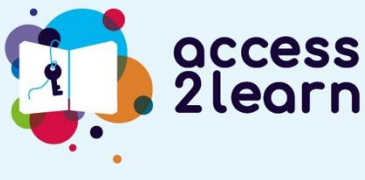

**2021-1-AT01-KA220-ADU-000035339**

# SISÄLLYSLUETTELO

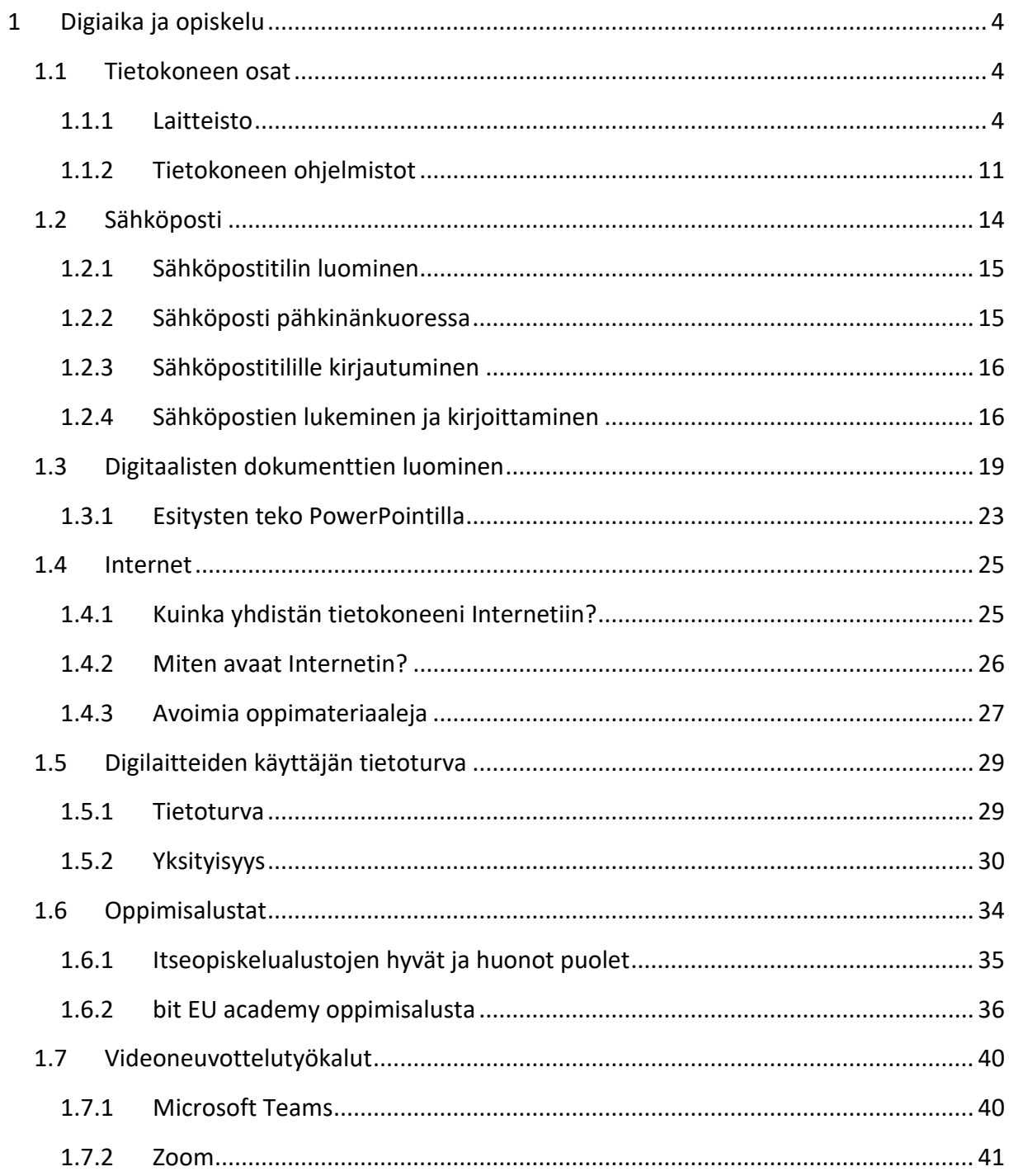

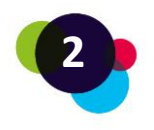

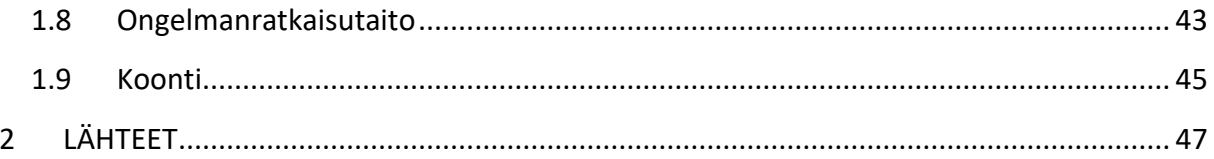

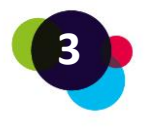

# <span id="page-3-0"></span>1 DIGIAIKA JA OPISKELU

Tietokoneet, läppärit, tabletit, älypuhelimet ovat keskeisiä opiskeluvälineitä näinä aikoina. Kaikille niiden käyttäminen ei kuitenkaan ole vaivatonta. Jotkut ovat epävarmoja laitteiden käytössä, joitakuita digilaitteiden käyttö voi jopa pelottaa.

Murehtiminen ei kuitenkaan kannata – ripaus rohkeutta ja motivaatiota ovat tarpeen laitteiden ja ohjelmistojen oppimisessa. Tässä materiaalissa neuvomme sinulle, miten voit käyttää tietokonetta ja Internettiä.

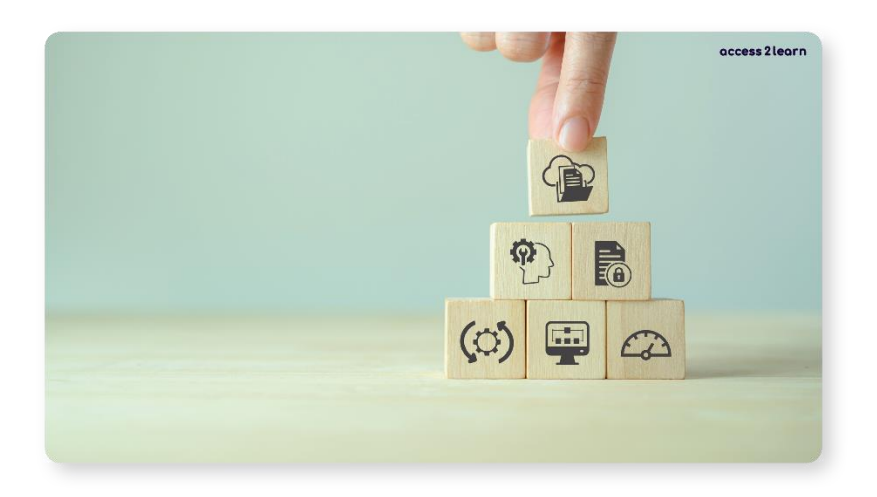

Ohjaamme sinua käyttämään digilaitettasi, kirjoittamaan ja lukemaan sähköpostia, käyttämään tekstinkäsittelyohjelmaa (Word) ja esitysgrafiikkaohjelmaa (PowerPoint) sekä miten tallennat ja järjestelet tiedostoja. Jos tarvitset apua tiedonhakuun ja omien henkilötietojesi suojaamiseen netissä, löydät myös siihen ohjausta tästä materiaalista. Jos tarvitset apua verkko-opiskelualustojen käyttöön, olet nyt lukemassa oikeaa materiaalia.

# <span id="page-3-1"></span>1.1 Tietokoneen osat

Tietokone koostuu tietokoneen ohjelmista (software) ja laitteistosta (hardware).

# <span id="page-3-2"></span>1.1.1 Laitteisto

Laitteet eli ne tietokoneen osat, joita voit koskea. Tietokoneen lisäksi myös koneeseen liitettävät laitteet, kuten hiiri, näyttö, näppäimistö.

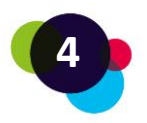

Tietokoneet jaetaan seuraaviin päätyyppeihin:

- pöytäkoneet
- notebookit tai kannettavat tietokoneet (läppärit)
- älypuhelimet ja tabletit.

Älypuhelimet ja tabletit ovat pieniä tietokoneita. Koska niiden näyttö on pienempi kuin perinteisen tietokoneen, arjessa niitä käytetään eri tarkoituksiin. Tässä luvussa keskitymme pöytäkoneiden ja kannettavien tietokoneiden käyttöön.

## **Pöytäkoneet**

Pöytätietokoneeseen täytyy liittää näyttö, hiiri ja näppäimistö. Pöytätietokoneessa ei ole akkua, joten se täytyy olla yhdistettynä sähköverkkoon. Nimitys "pöytätietokone" tuleekin siitä, että tämä tietokone on yleensä kiinteästi sijoitettu jollekin pöydälle.

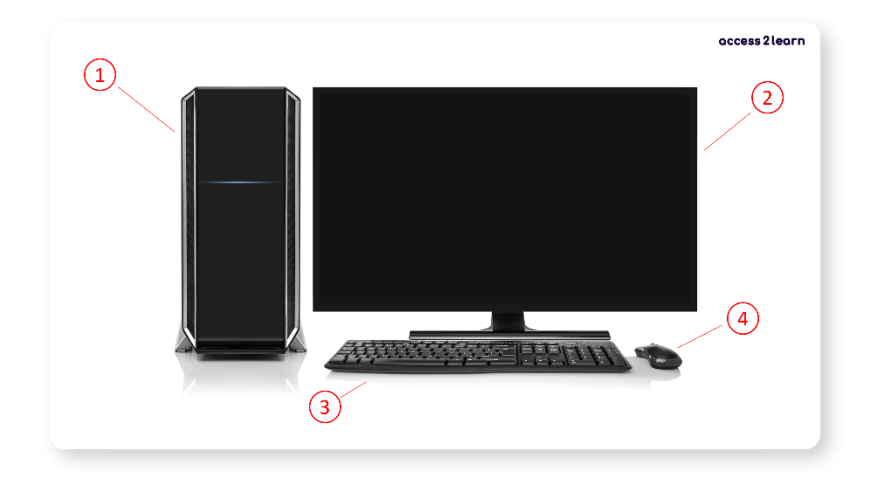

1 = Tietokone | 2 = Näyttö | 3 = Näppäimistö | 4 = Hiiri

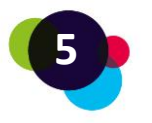

# *Miten käynnistät tietokoneen?*

Käynnistä tietokone painamalla virtanäppäintä. Virtanäppäin sijaitsee yleensä tietokoneen etuosassa. Jos laite ei käynnistä, tarkista seuraavat asiat:

- Onko pöytätietokoneen virtajohto kiinni pistokkeessa? Onko kannettavan tietokoneen akussa virtaa?
- Onko pöytätietokoneen näytössä virta päällä? Näytön virtanäppäin voi olla piilossa näytön alareunassa tai takana.

Voit myös tarkistaa, onhan näytön takana kaapeli kiinni:

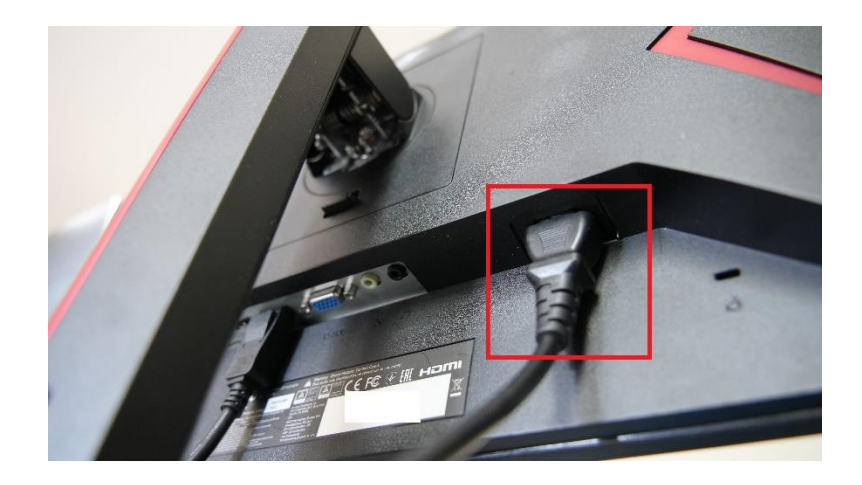

• Onko näytön kaapeli kiinni tietokoneessa? Näytön takaa lähtee musta kaapeli, joka yleensä tulee kiinni tietokoneen HDMIporttiin.

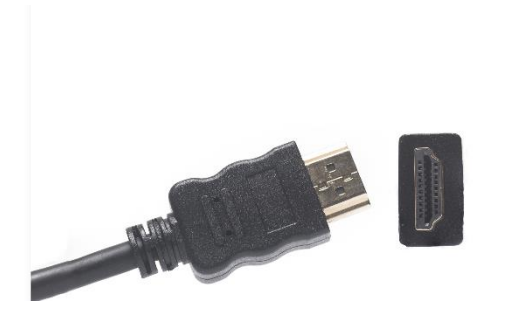

**Notebook/kannettava tietokone**

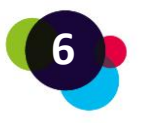

Notebookit ja kannattavat tietokoneet sisältävät akun, joten niitä voi käyttää jonkin aikaa ilman, että ne ovat kiinni verkkovirrassa. Kannettavassa tietokoneessa näyttö, hiiri ja näppäimistö ja usein myös web-kamera ovat kiinteänä osana laitetta.

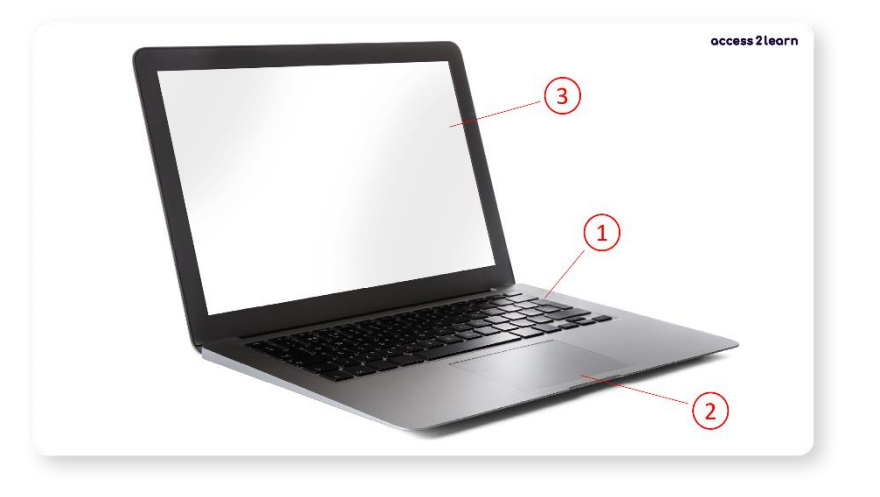

1 = näppäimistö | 2 =hiiri| 3 = näyttö

# *Miten käynnistät kannettavan tietokoneen?*

Käynnistä kannettava tietokone painamalla virtanäppäintä. Virtanäppäin sijaitsee yleensä näppäimistön tai näytön reunalla. Jos laite ei käynnisty, tarkista:

**Onko akku tyhjä?** Jos akussa ei ole virtaa, laite pitää liittää latausjohdolla verkkovirtaan. Liitä latausjohto kannettavaan tietokoneeseen ja laita pistoke seinään:

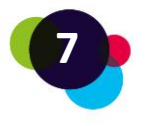

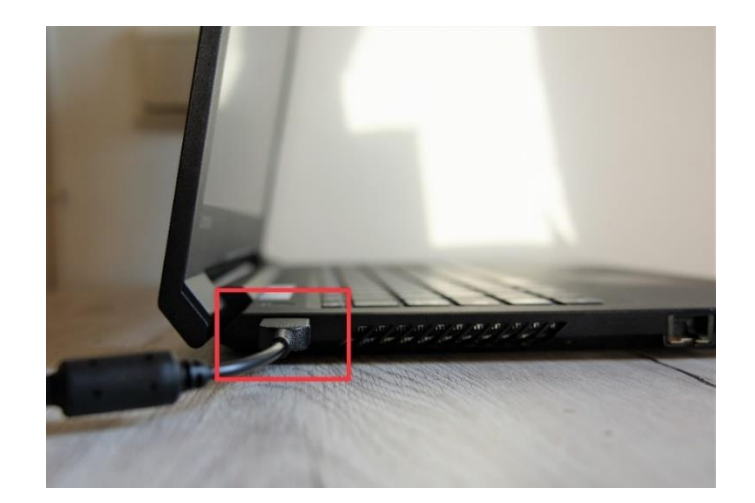

Paina sitten virtanäppäintä kymmenen sekunnin ajan, odota hetki ja paina virtanäppäintä uudestaan.

Tietokoneissa on yleensä pieni merkkivalo, joka kertoo, onko laite päällä. Jos valo ei syty, kun yrität käynnistää laitteen, voi olla, että laitteessa ei ole virtaa tai se on rikki.

**Tietokoneeseen voi liittää laitteiden erilaisten porttien kautta:** 

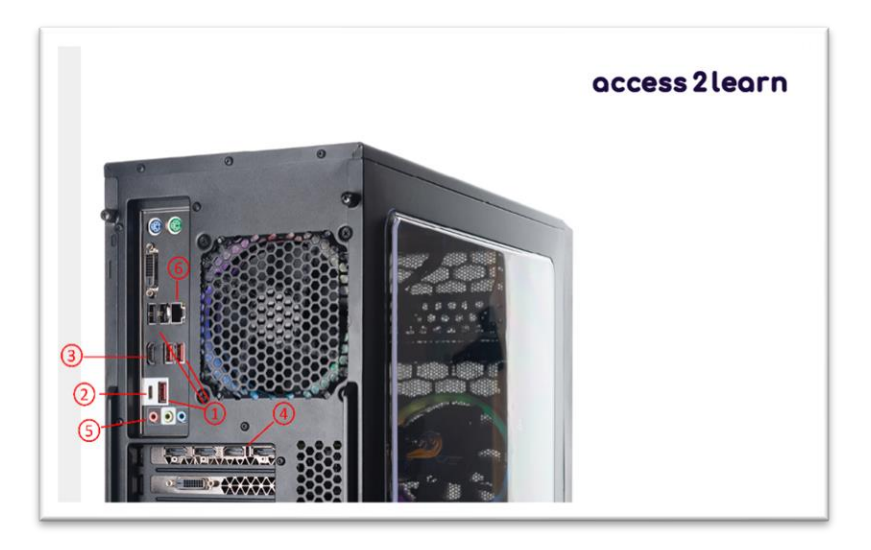

1 = USB, 2 = USB-C, 3 = HDMI, 4 = Näyttö, 5 = AUX, 6 = verkkokaapeli

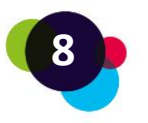

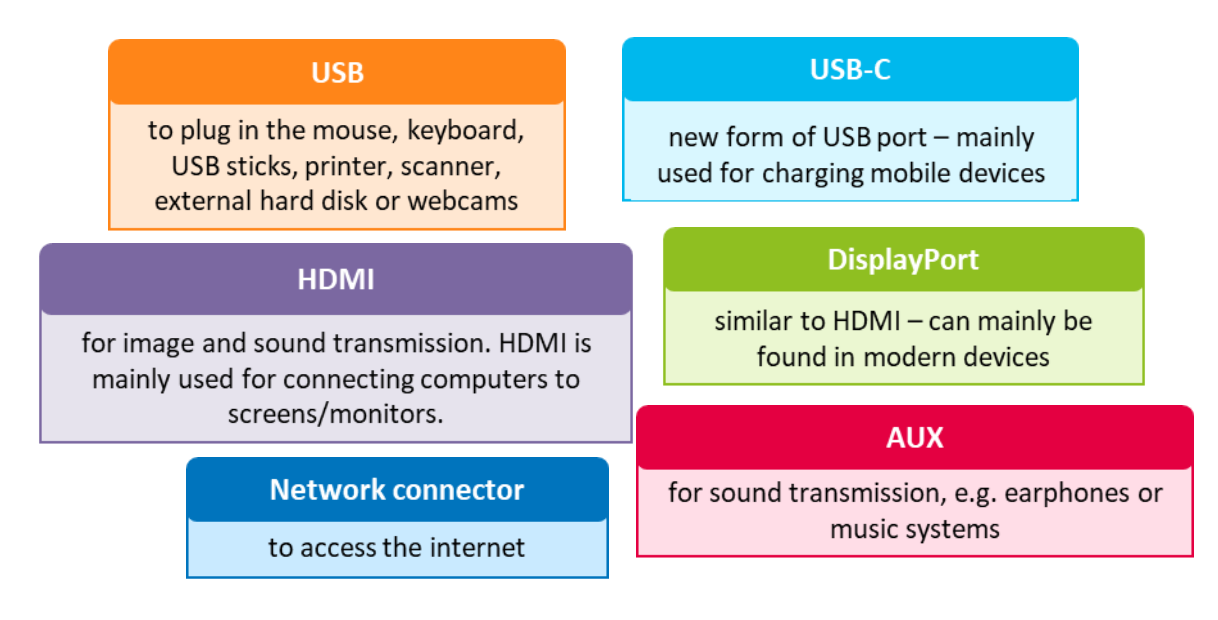

Kannettavissa tietokoneissa portit sijaitsevat laitteen sivulla:

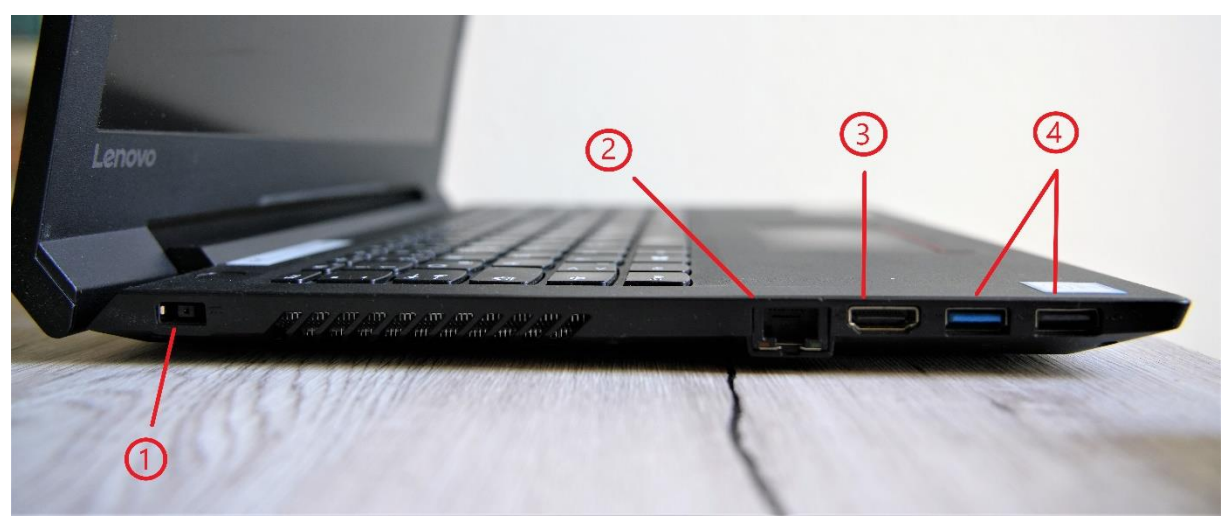

1 = Latausjohto | 2 = Verkkokaapeli 3 = HDMI | 4 = USB

Hiirtä käytetään tietokoneessa navigoimiseen. Hiirtä liikutetaan tietokoneen näytöllä, jotta voidaan siirtyä haluttuun paikkaan.

Näppäimistöä käytetään kirjoittamiseen. Kirjaimien lisäksi näppäimistöllä voidaan kirjoittaa numeroita ja erikoismerkkejä. Kirjoittamisen lisäksi näppäimistössä on pikatoimintoja. Painamalla "Shift"-näppäintä saat vaihdettua kirjasinta isoiksi kirjaimiksi tai kirjoitettua näppäimien yläreunassa olevan merkin.

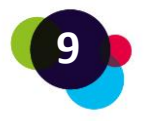

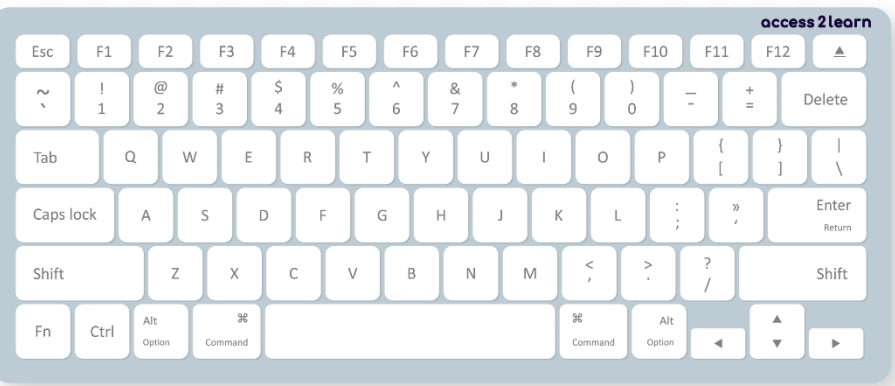

Näppäimistön harjoittelemiseen on Internetissä hyviä ohjelmia. Voit myös harjoitella Wordtiedostolle kirjoittaen.

Huomaathan, että näppäimistöt näyttävät eri maissa erilaisilta. Suomalaisissa näppäimistöissä on yllä olevan kuvan lisäksi kirjaimet ä, ö j å.

Laitteet voidaan liittää tietokoneeseen langattomasti **Bluetoothin** avulla. Etsi tietokoneeltasi Bluetooth-merkki (voi olla joko näppäimistössä tai näytössä). Kun se on päällä, voit yhdistää tietokoneeseesi esimerkiksi langattoman hiiren tai langattomat kuulokkeet.

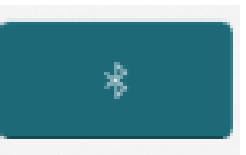

Kun yhdistät tietokoneeseesi langattomia laitteita, sinun täytyy muodostaa ensin laitepari. Etsi laitteen toiminnoista Bluetooth ja valitse laite, jonka haluat liittää.

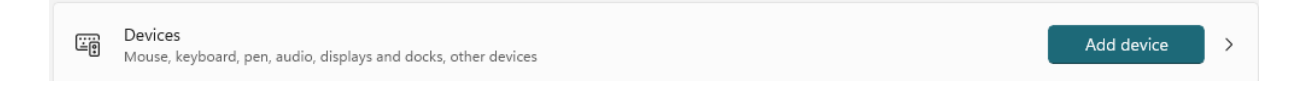

#### **Tietokoneelle kirjautuminen**

Kun avaat tietokoneen, sinun täytyy ensimmäiseksi kirjautua tietokoneelle. Tämä tarkoittaa, että sinun täytyy kirjoittaa oma käyttäjätunnuksesi ja salasanasi. Kirjautumisen sivu näyttää erilaiselta erilaisissa käyttöjärjestelmissä.

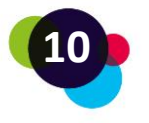

# <span id="page-10-0"></span>1.1.2 Tietokoneen ohjelmistot

Jotta tietokone toimii, siinä äytyy olla **käyttöjärjestelmä.** Tavallisesti tietokoneen käyttöjärjestelmä on valmiiksi siihen asennettu. Tavallisimpia käyttöjärjestelmiä ovat:

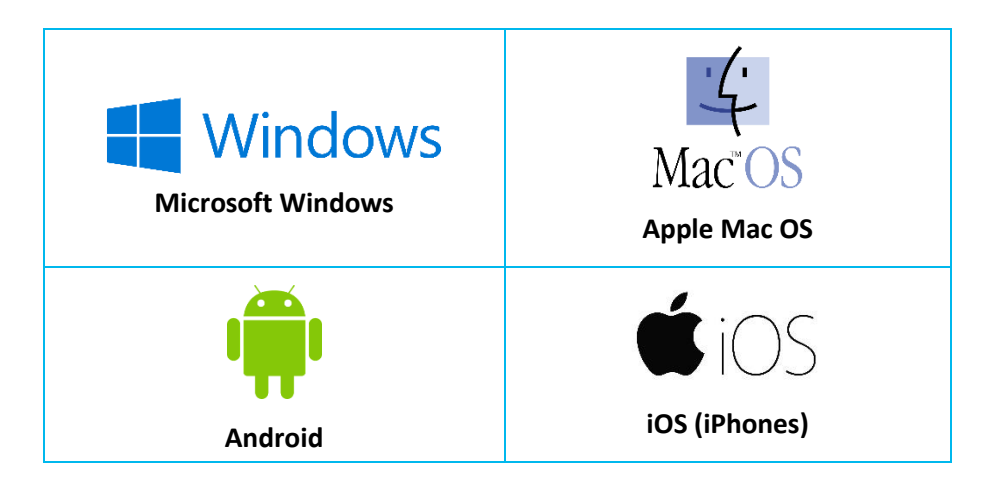

Kun tietokoneessa on käyttöjärjestelmä, sitä voidaan käyttää erilaisten ohjelmien ja applikaatioiden avulla. Tavallisia ohjelmia ovat esimerkiksi:

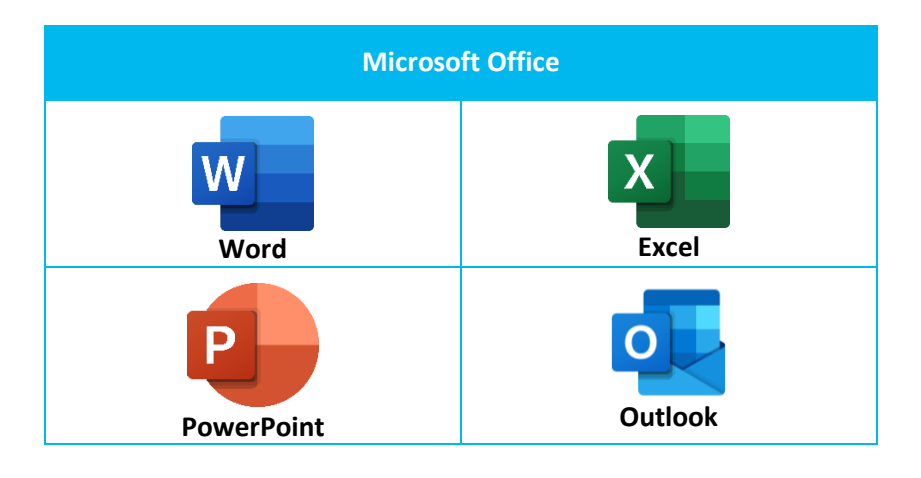

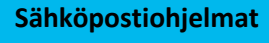

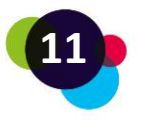

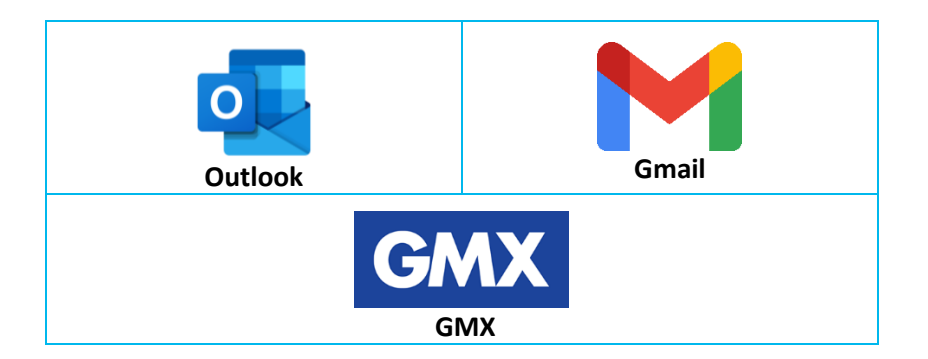

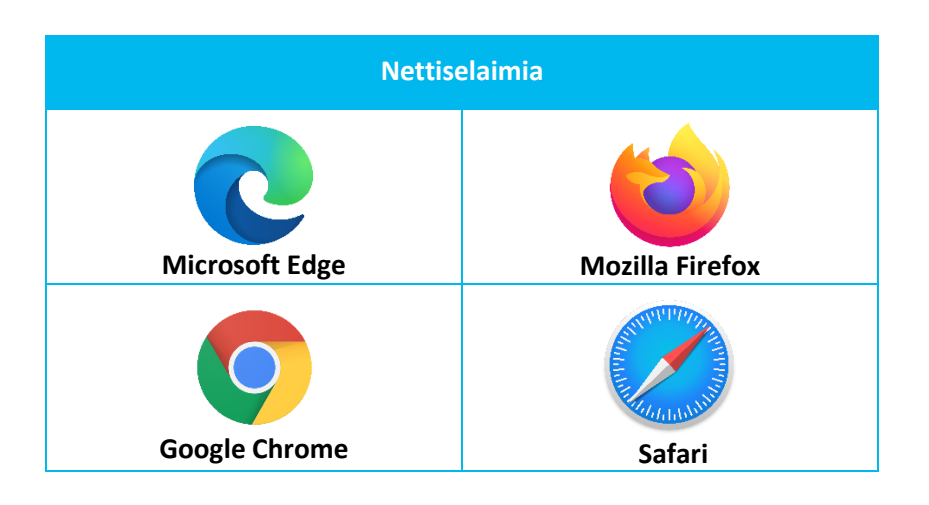

Jos käytät muuta kuin omaa tietokonettasi, sinun täytyy aina muistaa **kirjautua ulos** tietokoneelta, kun lopetat käyttämisen. Tällä tavalla suojelet omia tietojasi. Seuraava käyttäjä kirjautuu laitteella omalla käyttäjätunnuksellaan, eikä näe sinun tietojasi. **Sammuta** tietokone, jos olet pitkän aikaa käyttämättä sitä.

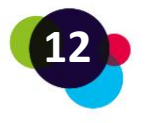

# **Pohdintaa**

Käytä tietokonettasi.

- Pystytkö käynnistämään sen? Jos et, miksi et?
- Mitä laitteita sinä käytät tietokoneen kanssa? Tarvitsetko esimerkiksi irrallisen hiiren kannettavaan tietokoneeseen? Onko sinulla jo sellainen?
- Mitä yllä mainittuja ohjelmia löydät sinun tietokoneeltasi?

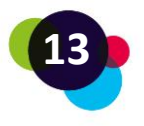

# <span id="page-13-0"></span>1.2 Sähköposti

Sähköpostia (E-mail) tarvitaan monessa työelämän tilanteessa. Sähköpostilla viesti lähetetään sähköpostiosoitteesta toiseen sähköpostiosoitteeseen. Tekstin lisäksi sähköpostilla voidaan lähettää kuvia ja videoita.

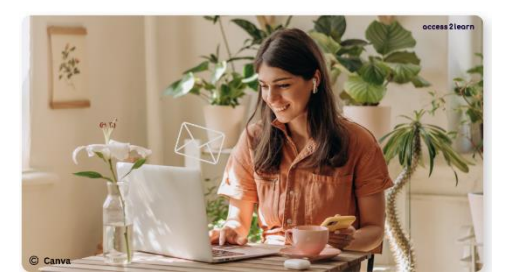

Sähköpostiosoitteessa käytetään @-merkkiä. Loppuosa voi olla esimerkiksi @ gmail.com tai @outlook.com.

Miksi sinulla pitää olla oma sähköpostiosoite?

- **Viestintä:** sähköpostit ovat nopea ja ilmainen tapa lähettää viestejä.
- **Kirjautuminen:** Internetissä tarvitset sähköpostia monessa paikassa kirjautumiseen (esimerkiksi sosiaalinen media, verkkokaupat).
- **Työelämä:** Monella työpaikalla sähköposti on yrityksen tärkeä viestintäkanava. Usein myös työhakemukset lähetetään sähköpostilla.
- **Varastointi:** Sähköpostiin voit myös varastoida sähköisiä tiedostoja, laskuja, sopimuksia. Jos sinulla on nämä tiedostot sähköpostin postilaatikossa, pystyt avaamaan ne aina uudestaan.

Sähköposteja on useita erilaisia:

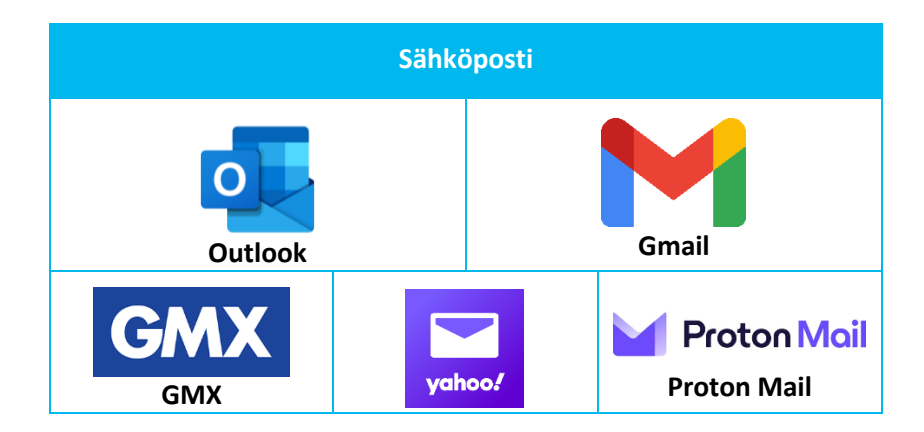

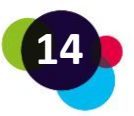

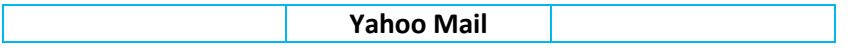

Monessa oppilaitoksessa opiskelijalle avataan opiskelijan sähköpostiosoite. Sen lisäksi on hyvä olla oma henkilökohtainen sähköpostitili, sillä koulun sähköposti lakkautuu yleensä kun opiskelijan opinnot loppuvat

# <span id="page-14-0"></span>1.2.1 Sähköpostitilin luominen

Jos haluat luoda henkilökohtaisen Microsoft Outlook -sähköpostin, mene osoitteeseen [https://outlook.live.com/.](https://outlook.live.com/) Tästä videosta saat ohjeita. <https://www.youtube.com/watch?v=c2T4chmJgPE>

Jos valitset itsellesi henkilökohtaiseksi sähköpostiksi gmailin, mene osoitteesee[n](https://accounts.google.com/) [https://accounts.google.com.](https://accounts.google.com/) Tästä videosta saat ohjeita gmail-tilin luomiseen. [https://www.youtube.com/watch?v=kKxDZGNA\\_so](https://www.youtube.com/watch?v=kKxDZGNA_so) 

# <span id="page-14-1"></span>1.2.2 Sähköposti pähkinänkuoressa

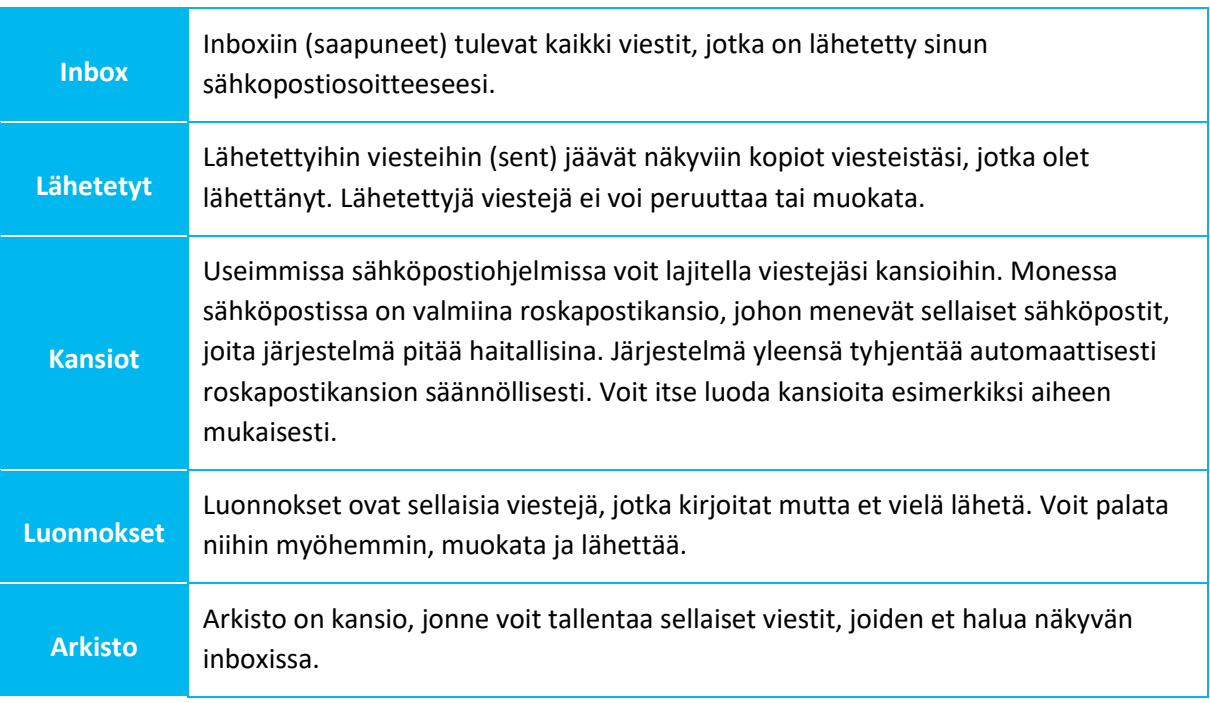

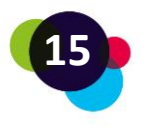

# **Roskakori**

Poistetut viestit säilyvät jonkin aikaa roskakorissa. Roskakoriin siirretyt viestit häviävät automaattisesti jonkin ajan kuluttua. Voit myös pakottaa roskakorin tyhjennyksen.

#### <span id="page-15-0"></span>1.2.3 Sähköpostitilille kirjautuminen

Ennen kuin pääset lukemaan tai kirjoittamaan sähköpostia, sinun täytyy kirjautua sähköpostitilillesi. Outlookissa kirjautuminen toimii näin:

- Mene osoitteeseen https://outlook.live.com/
- Klikkaa "Login" (Kirjaudu sisään) oikeasta yläkulmasta:

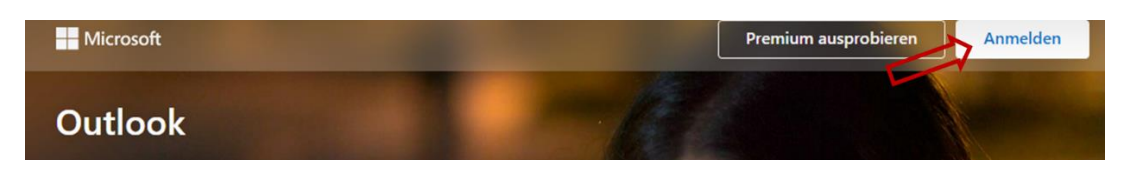

- Kirjoita sähköpostiosoitteesi (jonka siis olet jo aiemmin luonut) ja paina "Next" (seuraava).
- Kirjoita salasanasi ja paina"Login" (kirjaudu sisään).

# <span id="page-15-1"></span>1.2.4 Sähköpostien lukeminen ja kirjoittaminen

Jos haluat kirjoittaa uuden sähköpostiviestin, etsi kohta "Uusi" / "Uusi viesti". Joissakin sähköpostiohjelmissa voi olla myös +, josta pääset kirjoittamaan uuden viestin. Outlook:

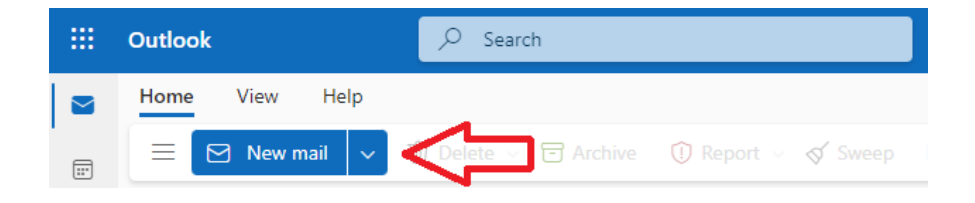

Mitä sinun pitää huomioida, kun kirjoitat sähköpostia?

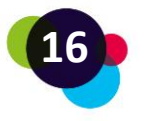

**Vastaanottajan osoite:** Kirjoita vastaanottajan osoite huolellisesti. Tarkista myös ä ja ö. Sähköpostiosoitteessa ei voi olla ä tai ö, joten esimerkiksi Pääkkönen olisi sähköpostiosoitteessa paakkonen.

**Otsikko:** Kirjoita viestin otsikkoon, mitä viesti koskee.

**Kohteliaisuus:** Sähköposti kirjoitetaan kohteliaalla asiatyylillä.

**Ytimekkyys:** Kirjoita lyhyesti ja tarkasti. Tarkista, onhan viestissä kaikki tarpeellinen. Pysy aiheessa, älä kirjoita ylimääräisiä asioita.

**Liitteet:** Sähköpostiin voi liittää mukaan esimerkiksi tekstitiedostoja tai valokuvia. Nimeä liitetiedosto niin, että vastaanottaja tietää, mitä se sisältää.

Sähköpostin lukeminen:

- **Ole tarkkana, jos lähettäjä on tuntematon. Älä avaa sähköpostia tai lataa sähköpostin liitteitä, jos et tunne sen lähettäjää tai sähköpostissa on liitetiedosto, jota et odottanut.**
- **Roskapostisuodatin:** Tarkista roskapostikansio säännöllisesti, jotta mahdollisesti tärkeät viestit eivät päädy roskapostiin.
- **Liitteet:** Älä avaa sellaisia liitteitä, joista olet epävarma. Älä lataa tuntemattomilta lähettäjiltä tulleita liitetiedostoja.

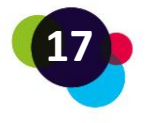

# **Pohdintatehtävä**

Mieti vastauksia seuraaviin kysymyksiin:

- Onko sinulla oma sähköosoite?
- Jos sinulla ei ole sähköpostia, miksi ei?
- Jos sinulla on jo sähköposti, oletko järjestänyt viestejä kansioihin?
- Oletko saanut sellaisia sähköpostiviestejä, jotka ovat ehkä vaaralllisia tai sisältävät haitallisia liitetiedostoja?
- Oletko katsonut miltä roskapostikansiosi näyttä? Onko siellä vain roskapostia vai onko roskapostifiltteri siirtänyt roskapostiin myös oikeita viestejä?

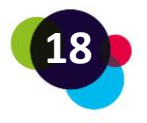

# <span id="page-18-0"></span>1.3 Digitaalisten dokumenttien luominen

Digitaalisia tiedostoja voidaan tehdä tietokoneilla, tableteilla, älypuhelimilla ja muilla digilaitteilla. Ne voivat sisältää esim. tekstiä, kuvia, taulukkoja ja kuvaajia. Digitaalisille tiedostoille on useita mahdollisia tallennusmuotoja, esimerkiksi Word-dokumentti (.doc, .docx), PDF-tiedosto (.pdf), Rich Text Format (.rtf) tai esitysdiat (.ppt).

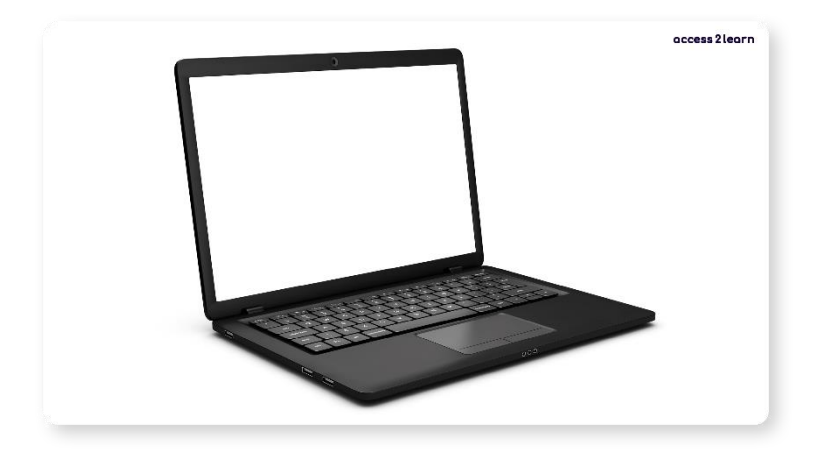

Miksi sinun pitää tehdä sähköisiä dokumentteja? Eikö paperi riittäisi?

- **Saavutettavuus ja järjestys:** Digitaaliset dokumentit on helppo tallentaa ja ottaa uudelleen käyttöön digilaitteilla. Pilvipalveluiden tallennustilaan tallennettuun tiedostoon pääset käsiksi millä tahansa laitteella.
- **Ilmastoystävällisyys:** Digitaalisten tiedostojen käyttäminen vähentää tulostamiseen tarvittavaa paperia ja mustetta. Tämä säästää luonnonvaroja.
- **Nopea muokattavuus:** Digitiedostoihin on helppoa tehdä muutoksia ja korjauksia. Tiedostojen kopioiminen on myös nopeaa.
- **Yhteistyön helppous:** Digitaalista tiedostoa voi muokata helposti yhdessä muiden kanssa. Google Docsissa ja Microsoft Officessa on ominaisuus, joka mahdollistaa useiden käyttäjien voivan muokata dokumenttia samanaikaisesti.
- **Turvallisuus:** Digitiedostot voi suojata helposti. Tiedostot voivat olla esimerkiksi salasanan takana.

Tekstitiedostojen tekemiseen on muutama ohjelmisto:

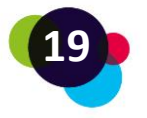

- 1. **[Microsoft Word](https://www.microsoft.com/microsoft-365/word)**: Laajasti käytetty tekstinkäsittelyohjelma, joka on osa Microsoft Office -pakettia.
- 2. **[Google Docs](https://docs.google.com/)**: Verkkopohjainen tekstinkäsittelyohjelma, joka liittyy GoogleDriven pilvitallennustilaan. Mahdollistaa helposti tiedostojen yhteiskäytön.
- 3. **[LibreOffice Writer](https://libreoffice.org/)**: Ilmainen tekstinkäsittelyohjelma, joka on osa LibreOfficepakettia ja hyvä vaihtoehto Microsoft Wordille.

Tässä materiaalissa ohjaamme sinua käyttämään Microsoft Wordia.

Wordissa on useita ominaisuuksia tekstinkäsittelyyn, esimerkiksi

- kieliasun ja kieliopin tarkistus
- tavutus
- muotoiluasetuksia
- valmiita tiedostopohjia
- taulukoita
- kuvia ja
- grafiikkaa.

## **Miten avaat Word-dokumentin:**

- Avaa Word.
- Klikkaa "Tiedosto", sitten klikkaa "Avaa".
- Valitse se tiedosto, jonka haluat avata.
- Klikkaa "Avaa" ja tiedoston pitäisi tulla näkyviin.

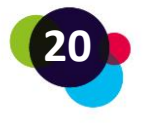

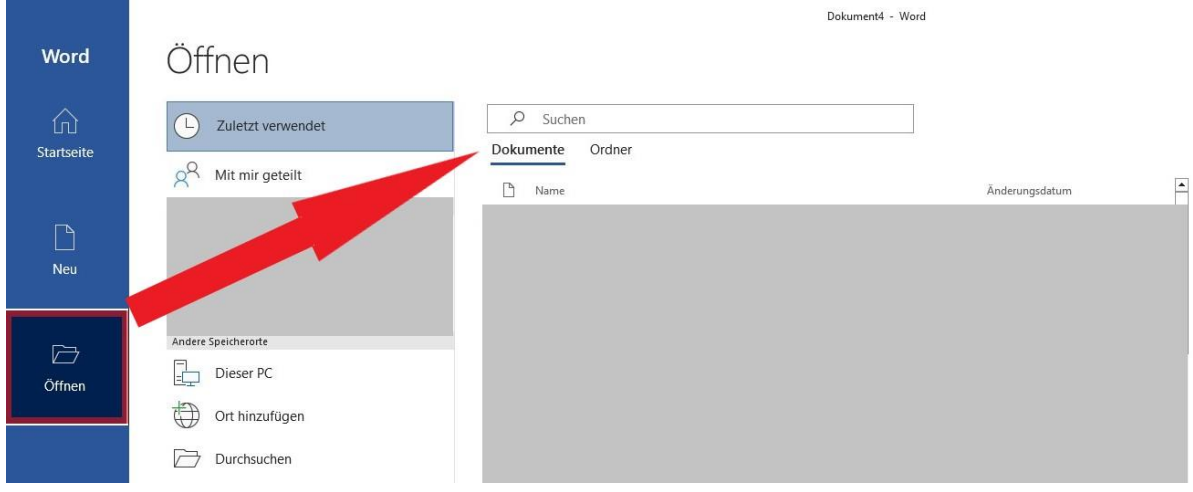

#### **Miten teet uuden Word-tiedoston:**

- Avaa Word.
- Klikkaa "Tiedosto", sitten klikkaa "Uusi".
- Valitse "Tyhjä tiedosto" tai valmis asiakirjamalli.

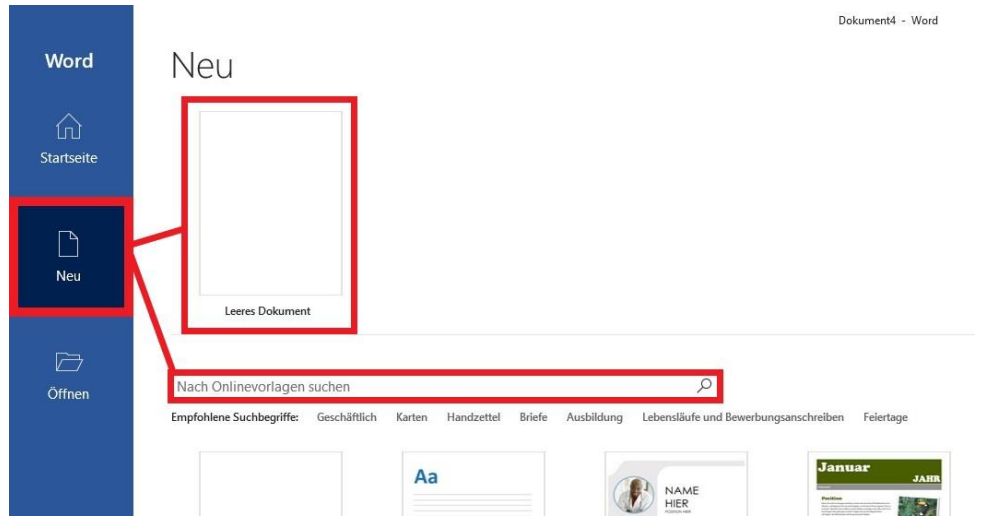

#### **Miten muokkaat fonttia, kokoa ja väriä?**

Valitse se tekstiosa, jonka fonttia haluat muokata.

1. Valitse valikosta haluamasi fontti.

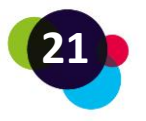

- 2. Valitse fontin koko valikosta. Voit suurentaa tai pienentää fonttia.
- 3. Valitse fontin väri valikosta.

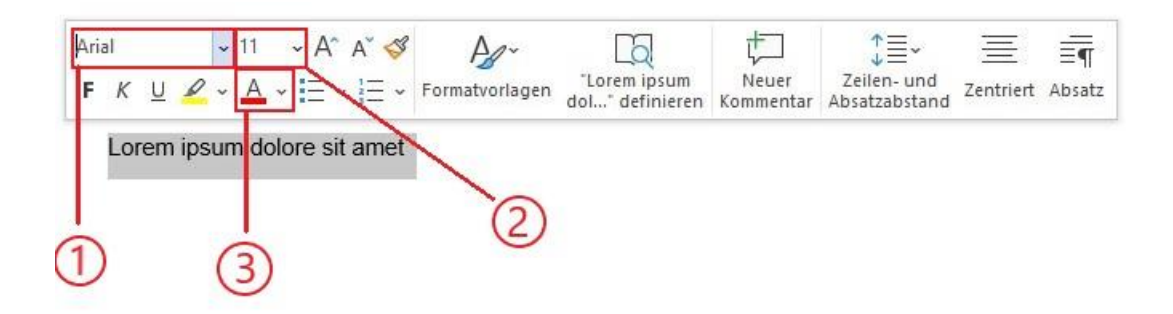

#### **Tiedoston tallentaminen:**

**Schließen** 

• Klikkaa "Tiedosto", sitten klikkaa "Tallenna" tai "Tallenna nimellä".

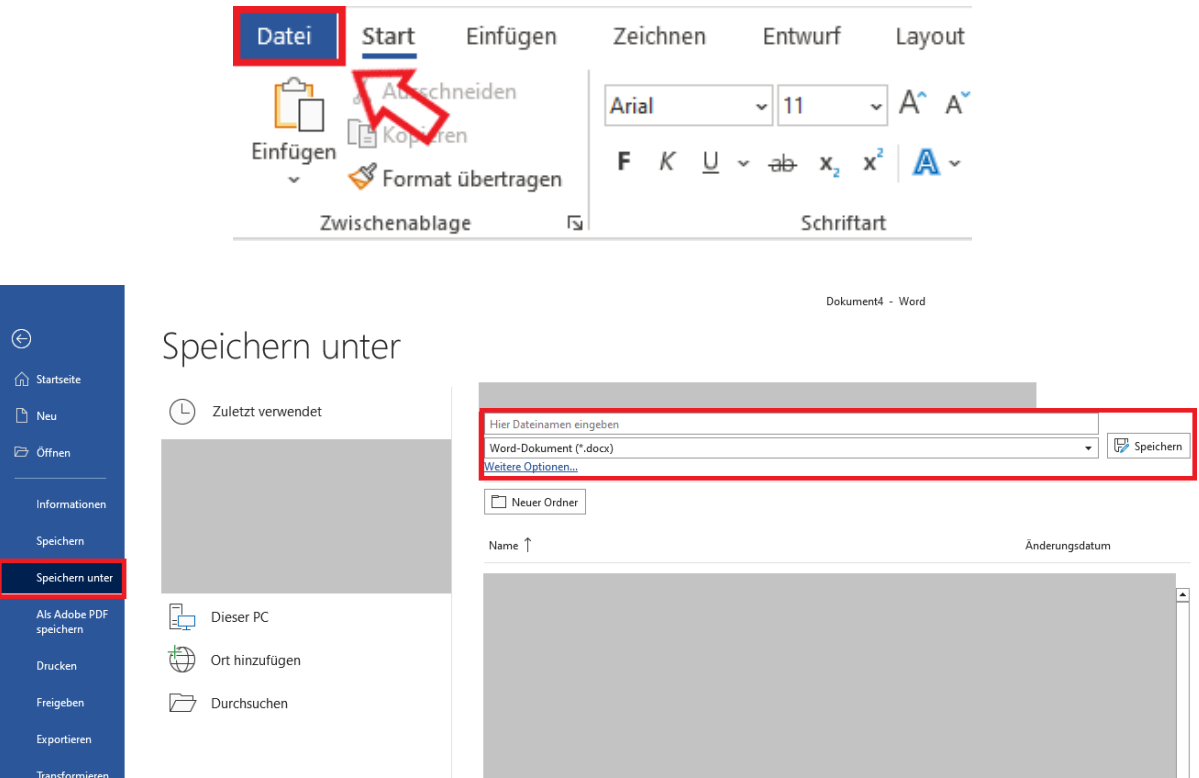

• Kirjoita tiedostolle nimi ja valitse tallennuspaikka.

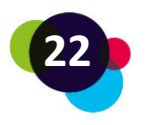

- Valitse haluamasi tiedostomuoto (.docx, .pdf, .rtf, etc.)
- Klikkaa "Tallenna"

Jos tallennat dokumentin PDF-muotoon, eivät muut voi enää muokata dokumenttia. Lisäksi tiedoston näyttäminen myöhemmin on helpompaa.

Jotta löydät tiedostosi myöhemmin, on tärkeää luoda tallennukseen kansiot eri aiheiden tiedostoille. Kansiot auttavat sinua järjestämään tiedostosi niin, että löydät myös myöhemmin sen tiedoston, jota etsit. Kansioiden sisälle voi myös luoda alakansioita.

> Tiedostojen hallinnassa voit luoda kansioita, muokata tiedostojen nimiä ja tallennuspaikkoja. Löydät ohjevideon täältä:

> > [Windows File Explorer](https://youtu.be/vFfKjQo0g8g)

Jos käytät tiedostojen tallennukseen esimerkiksi OneDrivea, Google Drivea tai Dropboxia, voit avata tiedoston miltä tahansa laitteelta omilla tunnuksillasi. Näissä verkossa olevissa pilvipalveluissa on myös helppoa tehdä ryhmätyötä siten, että kaikki ryhmän jäsenet voivat työskennellä saman tiedoston parissa.

# <span id="page-22-0"></span>1.3.1 Esitysten teko PowerPointilla

Jos sinun täytyy tehdä esitys, voit tehdä sen PowerPointilla. Toimi seuraavasti:

- Avaa tietokoneellasi Microsoft PowerPoint.
- Klikkaa "Uusi" or "Tyhjä esitys".
- Valitse muotoiluehdotuksista mieleisesi malli tai valitse tyhjä tiedosto.
- Lisää tekstiä, kuvia, grafiikkaa tai muita elementtejä esityksen dioihin klikkaamalla diassa olevia ikoneita.
- Suunnittele diaesityksen ulkonäkö vaihtamalla värejä, fontteja ja muita visuaalisia elementtejä.
- Klikkaa "Tiedosto" ja "Tallenna nimellä" tallentaaksesi tiedoston.

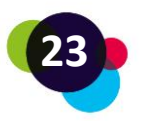

- Nimeä tiedostosi sopivalla tavalla ja tallenna se sopivaan kansioon.
- Klikkaa "Tallenna".

Voit avata esityksen klikkaamalla "Tiedosto" ja "Avaa" ja valitsemalla oikean tiedoston.

# **Pohdintatehtävä**

- Osaatko jo käyttää Wordia ja PowerPointia? Kokeile rohkeasti niiden erilaisia ominaisuuksia.
- Onko tiedostojen muokkaaminen sinulle helppoa?
- Pystytkö tallentamaan tiedoston?
- Tarvitsetko vielä jossakin apua? Keneltä voisit saada tukea?

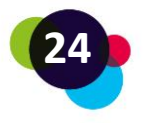

# <span id="page-24-0"></span>1.4 Internet

Internet on **laaja toisiinsa kytkettyjen tietokoneiden verkko**. Internet-yhteys mahdollistaa tietojen lähettämisen tietokoneesta toiseen riippumatta siitä, missä tietokoneet sijaitsevat.

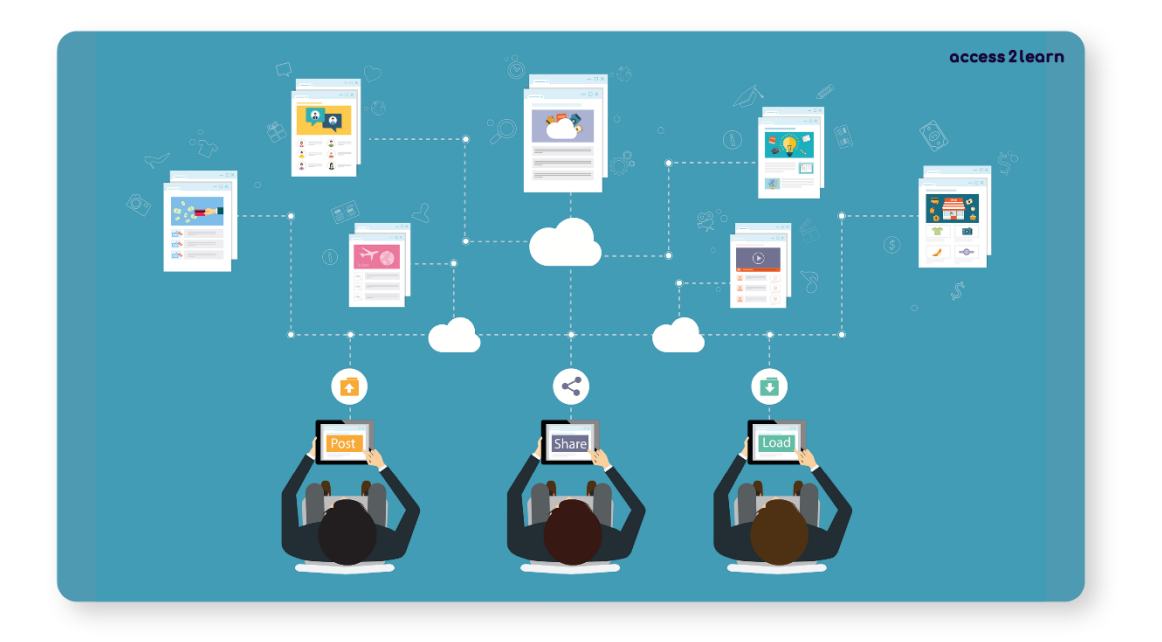

# <span id="page-24-1"></span>1.4.1 Kuinka yhdistän tietokoneeni Internetiin?

Internetin käyttämiseen tarvitaan laite, kuten tietokone, tabletti tai älypuhelin, ja Internetyhteys.

Voit yhdistää kannettavan tietokoneen, tabletin tai matkapuhelimen Internetiin kahdella tavalla: **verkkokaapelilla tai** Wi-Fi-yhteyden **kautta**.

1. Verkkokaapeli: Jos laitteessa on Ethernet-portti, se voidaan liittää suoraan reitittimeen tai modeemiin verkkokaapelilla.

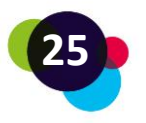

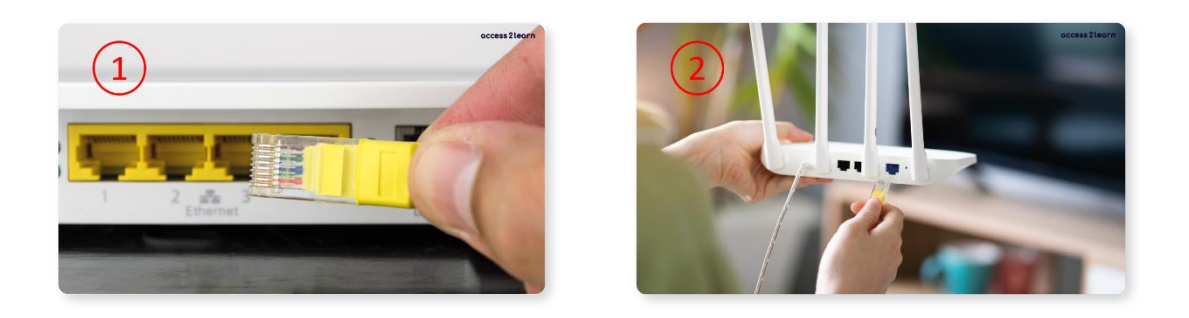

Kaapeli liitetään laitteen Ethernet-porttiin (1) ja reitittimen tai modeemin LANporttiin (2). Kaapeli muodostaa langallisen yhteyden Internetiin.

2. Wi-Fi (langaton): Useimmissa kannettavissa tietokoneissa, tableteissa ja matkapuhelimissa on Wi-Fi, jonka avulla voit muodostaa yhteyden Internetiin langattomasti.

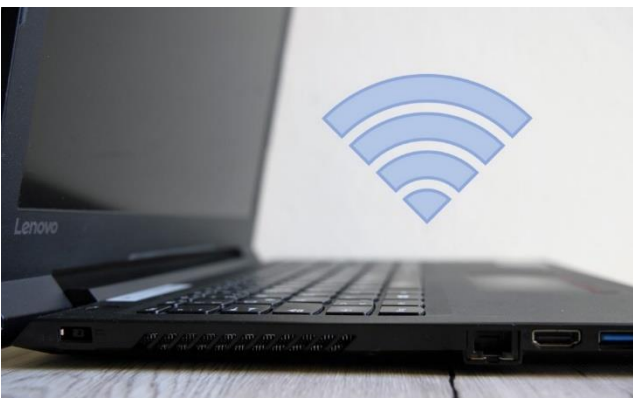

Jos haluat muodostaa yhteyden Wi-Fi-verkkoon, varmista, että laite on yhdistetty reitittimen tai modeemin Wi-Fi-verkkoon. Anna Wi-Fi-verkon salasana yhteyden muodostamiseksi. Kun yhteys on muodostettu, voit käyttää Internetiä.

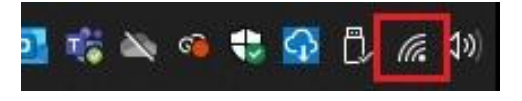

#### <span id="page-25-0"></span>1.4.2 Miten avaat Internetin?

Kun olet muodostanut yhteyden Internetiin, voit avata yhteyden Internet-selaimella. Näitä ovat **Microsoft Edge Explorer, Google Chrome tai Mozilla Firefox.** Kun olet avannut haluamasi selaimen, kirjoita osoiteriville sen verkkosivuston URL-osoite, jonne haluat mennä. Esimerkiksi jos haluat mennä googleen, kirjoita osoiterivill[e www.google.com](http://www.google.com/) ja paina "Enter" -painiketta.

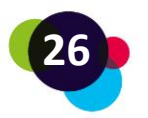

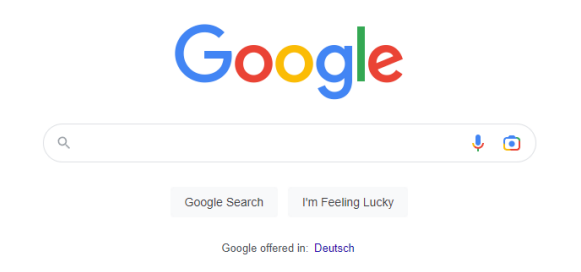

Google-haku toimii näin: Kirjoita hakukenttään avainsanoja tai kysymyksiä. Klikkaa sitten "Google haku" tai paina "Enter" -painiketta.

Saat tämän jälkeen luettelon hakutuloksista. Huomaa, että ylimpänä on usein hakusanaasi liittyviä mainoksia. Katso, näyttääkö hakutuloksissa olevan etsimääsi informaatiota. Jos hakutulokset eivät ole sitä, mitä etsit, kokeile uusia hakusanoja.

## **Tärkeää**

Jotta löydät Internetistä luotettavaa tietoa, kiinnitä huomiota siihen, mistä kerrottu tieto on peräisin. Esimerkiksi Wikipedia tunnetaan siitä, että se sisältää joskus virheellisiä tietoja, joten muista olla kriittinen käyttämiäsi lähteitä kohtaan.

# <span id="page-26-0"></span>1.4.3 Avoimia oppimateriaaleja

Internetistä löytyy myös paljon hyödyllistä informaatiota. Löydät sieltä myös paljon hyvää materiaalia, joka voi tukea opiskeluasi.

Tässä esimerkkejä muutamista nettisivuista, joissa on vapaasti käytettävää ja ilmaista opiskelumateriaalia.

- <https://www.klett-sprachen.de/fuer-erwachsene/c-1164>
- [https://anton.app/en\\_gb/](https://anton.app/en_gb/)

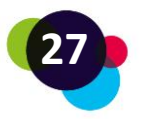

• <https://sprachportal.integrationsfonds.at/english/learning-german>

Voit myös käyttää YouTube-sivua oppimisen tukena. Löydät paljon ilmaisia opetusvideoita monenlaisista aiheista. Käy vain sivustolla ja etsi kiinnostavia aiheita:<https://www.youtube.com/>

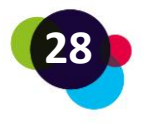

# <span id="page-28-0"></span>1.5 Digilaitteiden käyttäjän tietoturva

Digitalisaatio ja lisääntyvä internetin käyttö lisäävät myös tietoteknisten hyökkäysten tai tietojen väärinkäytön riskiä.

Tiedätkö esimerkiksi, miten suojautua IT-uhilta? Mitä tietoja jaat Internetissä? Jos ei, tässä on mitä opit:

# <span id="page-28-1"></span>1.5.1 Tietoturva

Tietotekniset uhat ovat moninaisia ja usein rikollisia. Useimmiten ne ovat tarkoituksellisesti ulkopuolisten henkilöiden tai organisaatioiden tekemiä. Syyt tähän vaihtelevat varkauksista sabotaasiin ja poliittisiin motiiveihin. Tietoturva voi vaarantua myös inhimillisen virheen, teknisen vian tai vaikkapa sähkökatkoksen takia.

Yksityisiin käyttäjiin kohdistuvien uhkien päätyypit ovat:

- **Virukset tai madot** (soluttautuvat ohjelmat, jotka on tarkoitettu ohjelmointitehtäviin, kuten salasanojen urkkimiseen. Niitä levitetään yleensä massasähköpostien tai ponnahdusikkunoiden välityksellä).
- **Troijalaiset** (tunnetaan myös nimellä "Troijan hevoset": nämä piiloutuvat näennäisesti hyödyllisen ohjelman taakse ja välittävät tietoja taustalla)
- **Huijaukset/tietojenkalastelu** (Väärennetyt verkkosivustot tai sähköpostit huijaavat uhria jakamaan salasanojaan tai verkkopankkitunnuksia)

Yleinen tietoturvauhka liittyy esimerkiksi epäilyttävien sähköpostien mukana tulleiden linkkien avaamiseen.

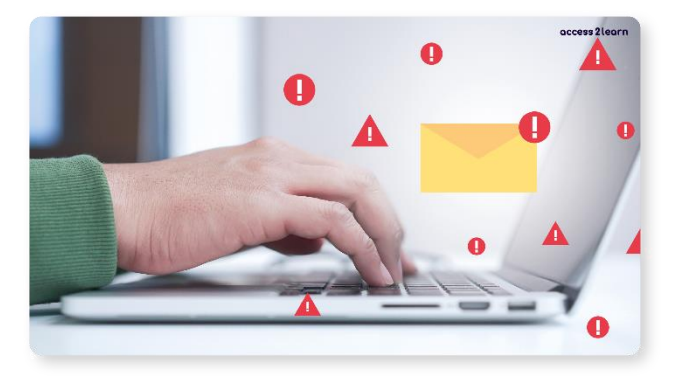

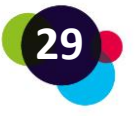

Jotta tietoturvallisuutesi ei vaarantuisi, muista seuraavat asiat:

- Asenna vain valtuutettuja sovelluksia ja ohjelmistoja.
- Varo väärennettyjä sähköpostin lähettäjäosoitteita.
- Käytä vahvoja ja erilaisia salasanoja (mitä enemmän erikoismerkkejä, numeroita ja kirjaimia, sitä parempi). Ja niin houkutteleva kuin ajatus onkin, muistilaput, joihin kirjoitat tärkeimmät salasanat, eivät ole hyvä idea!
- Ota palomuuri käyttöön ja asenna virustorjunta. Virustentorjuntaohjelmat tarkistavat IT-järjestelmän automaattisesti ja tunnistavat ja poistavat haitalliset elementit. Palomuurit havaitsevat luvattoman pääsyn ulkopuolelta ja estävät sen.
- Suorita säännölliset päivitykset ja varmuuskopiot. Päivitykset ovat välttämättömiä, jotta ohjelmisto ja sen kyky torjua uusia viruksia pysyvät ajan tasalla. Varmuuskopiointi tarkoittaa tietokoneen tietojen manuaalista tallentamista ulkoiselle tallennuslaitteelle (kuten kiintolevylle tai USB-tikulle). Tällä tavoin estät myös tiedostojen kadottamisen.

# <span id="page-29-0"></span>1.5.2 Yksityisyys

Termillä tietosuoja tarkoitetaan käyttäjän henkilötietojen suojaamista väärinkäytöltä.

**Henkilötiedot** ovat tietoja, jotka yksilöivät tai tekevät tunnistettavaksi yksilön. Internetpalveluntarjoajat, verkkokauppiaat ja kaikki tuotteiden tai palvelujen tarjoajat tallentavat niitä tietyin edellytyksin.

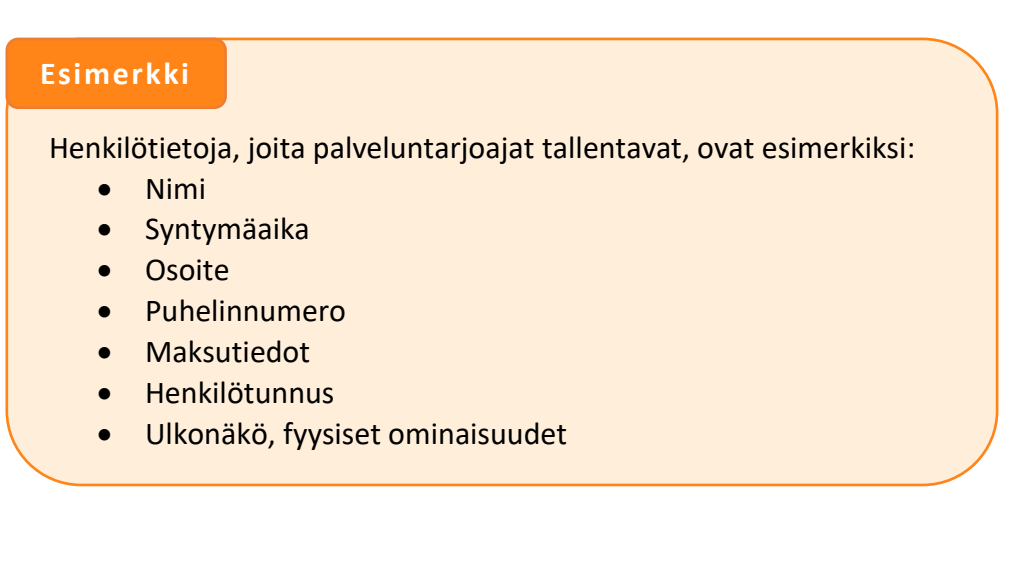

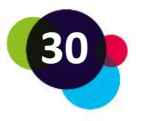

#### **Milloin henkilötietoja tallennetaan?**

Tietosuojaperiaate kieltää yleisesti **henkilötietojen keräämisen**! Tämä tarkoittaa, että yritys tai henkilö ei saa TOSIASIALLISESTI kerätä, tallentaa, järjestää, tallentaa, mukauttaa, lukea, kysellä tai edes välittää mitään henkilötietoja.

Mutta on joitain poikkeuksia:

- Suostumus (esim. napsauttamalla verkkosivustolla olevaa suostumus-ruutua tai valitsemalla Internet-palvelun tekniset asetukset)
- Sopimuksen täyttämisen ehto (esim. toimitusosoitteen ilmoittaminen tilausta tehtäessä)
- Lakisääteiset velvoitteet (esim. valtiovarainministeriöt tai sairaalat, joiden on säilytettävä henkilötietoja)
- Elintärkeät edut (esim. terveysolosuhteiden, luonnonkatastrofien tai epidemioiden välttämätön tarkkailu)

Suurin osa tiedoista kerätään "suostumusten" kautta. Tiedätkö esimerkiksi termin "evästekäytäntö"?

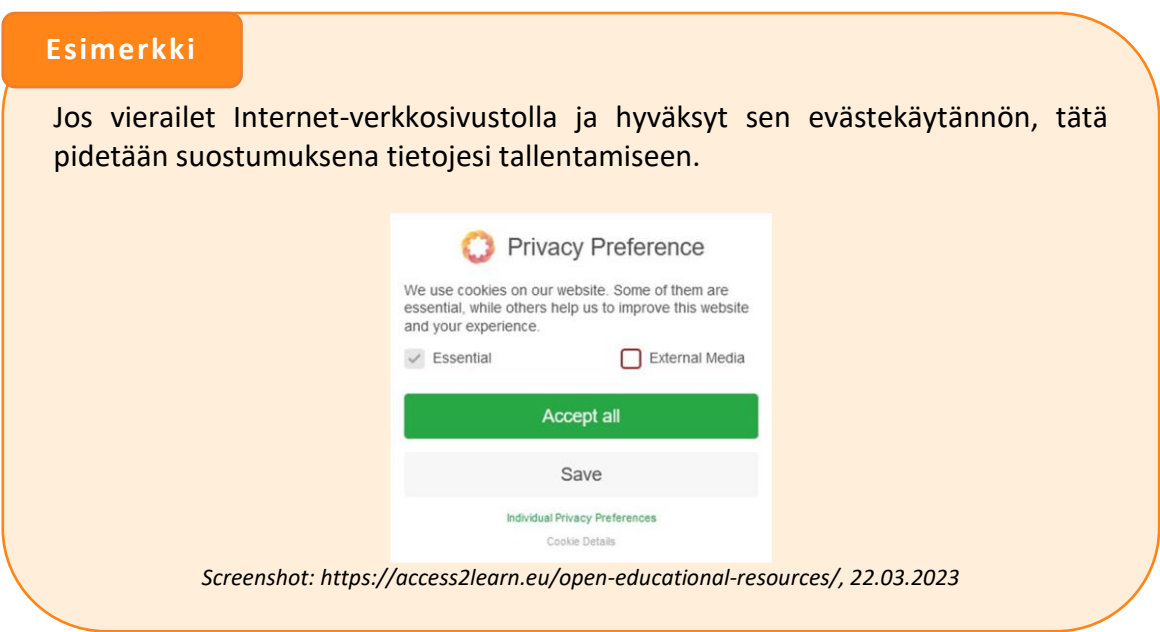

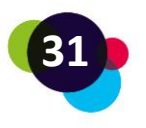

Joten, ennen kuin hyväksyt, tarkista, **MITÄ** tietoja tallennetaan ja **KENELLE** niitä jaetaan. "Hyväksy kaikki" -vaihtoehdon lisäksi sinulla on yleensä vaihtoehto "Hylkää kaikki" tai "Asetukset", joiden avulla voit rajoittaa suostumustasi.

## **Miksi minun kannattaa suojata henkilötietojani?**

Jos luovutat henkilötietoja, ne tallennetaan, käsitellään ja välitetään valtuutetuille asianomaisille osapuolille. Tietosi linkitetään ja yhdistetään kokonaiskuvaksi. Tämän kokonaiskuvan, jota kutsutaan myös **digitaaliseksi identiteetiksi,** avulla voidaan tehdä johtopäätöksiä käyttäytymisestäsi, tarpeistasi tai poliittisista näkemyksistäsi.

Mitä enemmän tietoja paljastat, sitä paremmin yritykset voivat tarjota sinulle tuotteitaan. Tietenkin hakkerit tietävät myös datan tärkeyden. Tiedoilla on kiristettykin ihmisiä. Siksi kiinnitä huomiota siihen, mitä tietoja luovutat. Erityisen arkaluonteisia tietoja ei kannata Internetiin päästää.

Arkaluonteisia tietoja ovat esimerkiksi poliittiset mielipiteet, ammattiliittojen jäsenyydet, uskonnollinen vakaumus, terveystiedot tai seksuaalinen suuntautuminen.

# **Mitä oikeuksia minulla on rekisteröityihin tietoihini?**

Jos haluat myöhemmin tarkastella ja peruuttaa sinusta tallennettuja tietoja, sinulla on seuraavia mahdollisuuuksia.

- Oikeus tietojen oikaisemiseen
- Oikeus nähdä tallennetut tiedot
- Oikeus tietojen poistamiseen ja unohdetuksi tulemiseen
- Peruuttamisoikeus
- Oikeus siirtää tiedot järjestelmästä toiseen

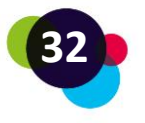

#### **Esimerkki**

**Tiedonsaantioikeus:** Otat yhteyttä verkkokauppiaaseen, jolta ostit jotain jokin aika sitten. Pyydä saada tietää, mitä tietoja sinusta on tallennettu. Tiedot on toimitettava kuukauden kuluessa.

**Oikeus tietojen poistamiseen:** Otat yhteyttä alustaan, jota et enää halua käyttää. Tilisi poistaminen ei takaa, että henkilökohtaiset tietosi poistetaan. Ilmoita sähköpostissa selvästi, että tietosi on poistettava välittömästi. Alustalla on kuukausi aikaa poistoprosessiin.

**Peruuttamisoikeus:** Olet löytänyt verkkosivustolta vanhan valokuvan itsestäsi juhlissa. Annoit tuolloin nimenomaisen suostumuksesi, mutta nyt haluat peruuttaa sen. Tässä tapauksessa sivusto voi joko sensuroida (anonymisoida) sinut valokuvassa tai poistaa valokuvan kokonaan.

Tietojasi säilyttävien yritysten tai henkilöiden on toimittava nopeasti ja edellä kuvattuja tietosuojapyyntöjä koskevan lainsäädännön mukaisesti.

Tietosuoja voidaan tulkita **jokaisen henkilön oikeudeksi tehdä omat päätöksensä siitä, kenellä, milloin ja missä määrin pääsy on pääsy hänen henkilötietoihinsa**.

Käsittele ja jaa tietojasi viisaasti, huolellisesti ja järkevästi!

#### **Pohdintatehtävä**

Mieti hetki salasanojasi.

- Käytätkö samaa salasanaa useassa eri paikassa?
- Ovatko salasanasi helppoja arvata?
- Millä tavoin muistat salasanasi? Kirjoitatko ne jonnekin muistiin?
- Vaihdatko salasanasi säännöllisesti?

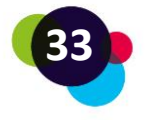

# <span id="page-33-0"></span>1.6 Oppimisalustat

Internetissä oppimisalustat ovat kuin luokat koulussa. Pääset kirjautumaan (login) oppimisalustalle, kun osallistut kurssille. Oppimisalustalle on koottu tarvittavat ohjeet, tiedot, opiskelumateriaalit, tehtävät, testit, kyselyt sekä viestintämahdollisuus.

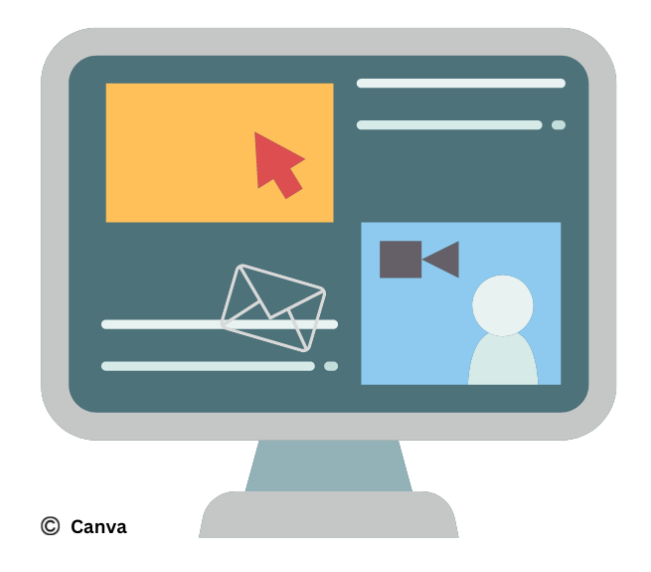

Internetissä on useita erilaisia oppimisalustoja. Tässä kerromme sinulle perusasiat muutamista eri alustoista.

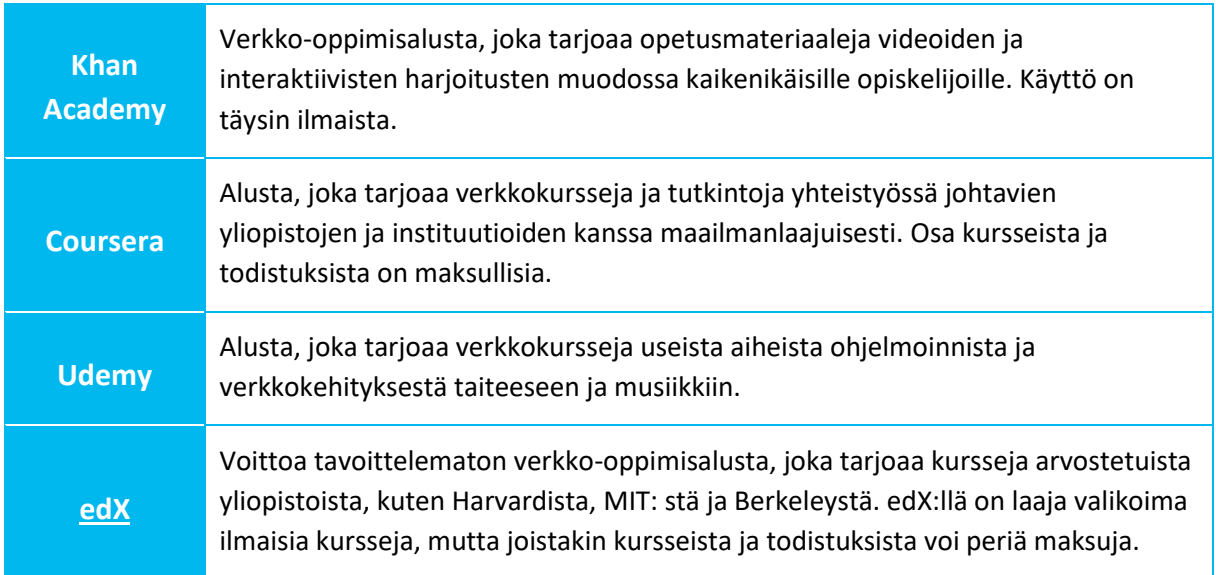

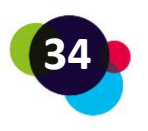

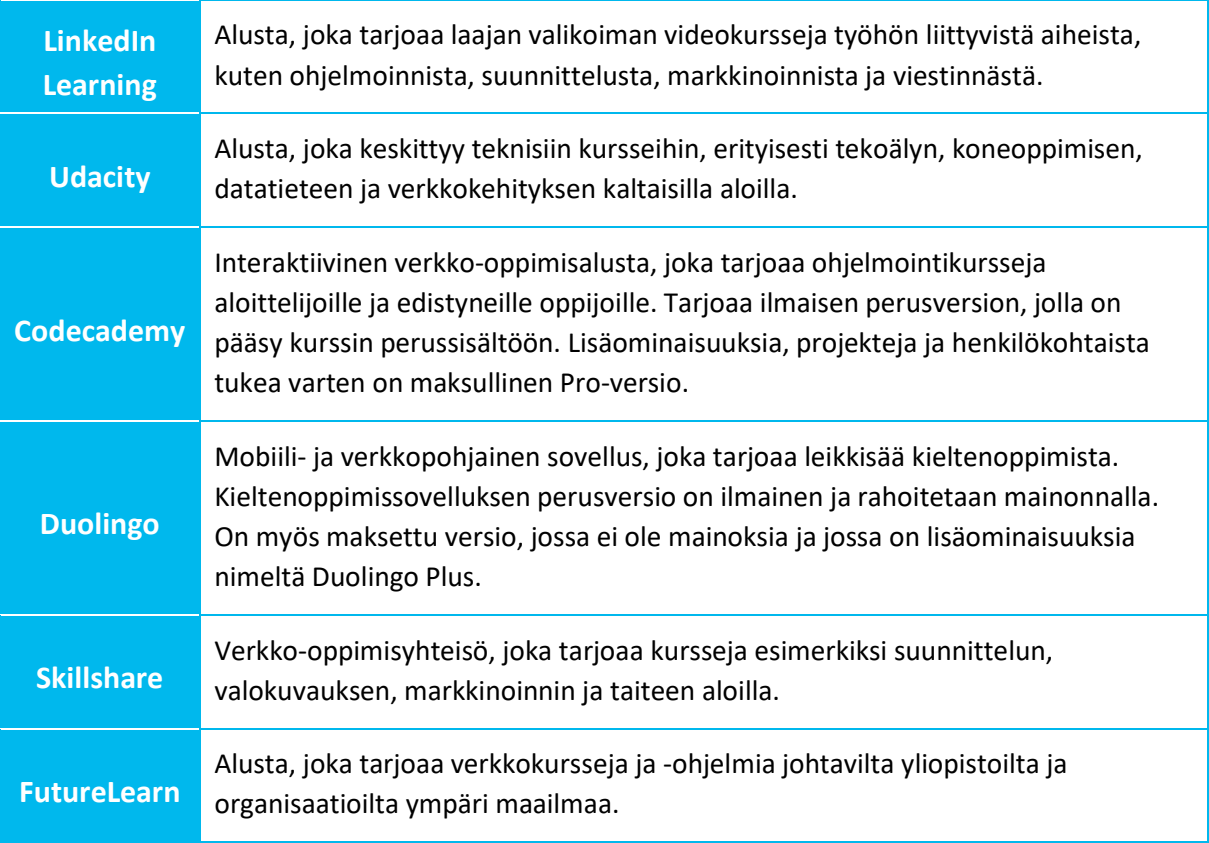

Muista, että Udemy-, LinkedIn Learning-, Udacity-, Skillshare- ja FutureLearn-alustat tarjoavat tyypillisesti maksullisia kursseja! Joskus voidaan kuitenkin tarjota myös ilmaisia kursseja tai testipääsyä.

# <span id="page-34-0"></span>1.6.1 Itseopiskelualustojen hyvät ja huonot puolet

Verkkoalustoilla oppimisella on monia etuja, mutta on myös joitain haasteita, jotka sinun tulisi ottaa huomioon.

# **Edut:**

1. **Joustavuus:** Voit oppia omaan tahtiisi, sinulle parhaiten sopivaan aikaan ja mukauttaa oppimisprosessisi henkilökohtaisiin tarpeisiisi.

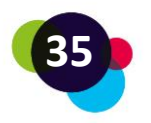

- 2. **Esteettömyys:** Sinulla on pääsy laajaan valikoimaan kursseja ja resursseja mistä päin maailmaa tahansa, kunhan sinulla on Internet-yhteys.
- 3. **Kustannukset:** Monet verkko-oppimisalustat tarjoavat ilmaisia tai edullisia kursseja, jotka usein maksavat vähemmän kuin perinteiset koulutustarjoukset.
- 4. **Monipuolisuus:** Voit valita kursseja ja ohjelmia eri erikoisuuksista ja eri palveluntarjoajilta, mikä antaa sinulle laajan valikoiman oppimismahdollisuuksia.
- 5. **Ajan tasalla:** Verkko-oppimisalustoja päivitetään usein säännöllisesti, jolloin saat ajantasaista tietoa ja alasi viimeisimmät trendit.

# **Haasteet:**

- 1. **Itsemotivaatio:** Sinun on oltava kurinalainen ja motivoitunut ohjaamaan itseäsi oppimisprosessin aikana.
- 2. **Sosiaalinen vuorovaikutus:** Verkko-oppimisalustat voivat antaa sinulle vähemmän mahdollisuuksia suoraan vuorovaikutukseen opettajien ja muiden opiskelijoiden kanssa, mikä voi johtaa sosiaalisen tuen ja yhteistyön puutteeseen.
- 3. **Tekniset ongelmat**: Saatat kohdata teknisiä ongelmia, kuten Internet-yhteysongelmia tai alustan käytettävyyttä, jotka voivat häiritä oppimisprosessiasi.
- 4. **Laadunvarmistus:** Tarjottujen kurssien laatu voi vaihdella, ja voi olla vaikeaa valita parhaat kurssit tai palveluntarjoajat käytettävissä olevista vaihtoehdoista.
- 5. **Tunnustaminen:** Työnantajat tai oppilaitokset eivät välttämättä aina tunnusta verkkokurssien todistuksia tai tutkintoja, varsinkin jos ne ovat vähemmän tunnettuja tarjoajia.

On tärkeää punnita näitä etuja ja haittoja selvittääksesi, sopiiko omatahtinen oppiminen verkko-oppimisalustoilla yksilöllisiin tarpeisiisi ja tavoitteisiisi. Olet tällä hetkellä verkkooppimisalustalla "bit EU academy". Oletko jo tutustunut kaikkiin toimintoihin?

# <span id="page-35-0"></span>1.6.2 bit EU academy oppimisalusta

**Sisällöt**

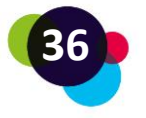

Oppimissisältöön (kurssimoduuleihin) pääsee kirjaston tai koontinäytön kautta. Jokainen moduuli voidaan avata yhdellä napsautuksella.

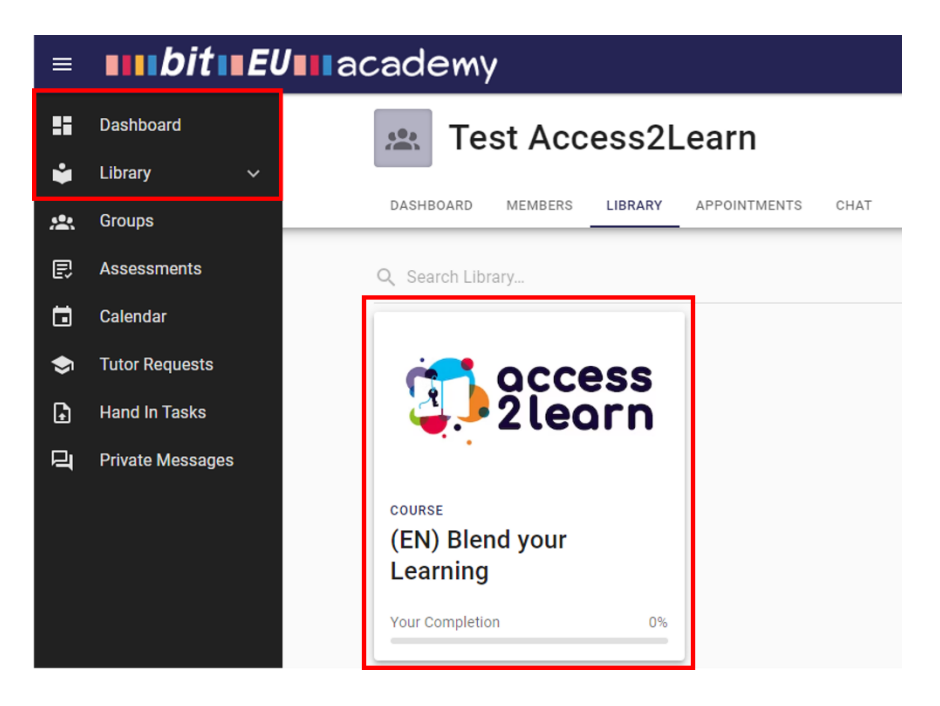

## **Sisällössä siirtyminen**

Henkilökohtaiset oppisisällöt avataan valitsemalla luku (1) ja klikkaamalla toista oppimisjaksoa/harjoitusta (2):

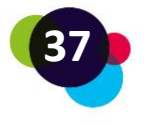

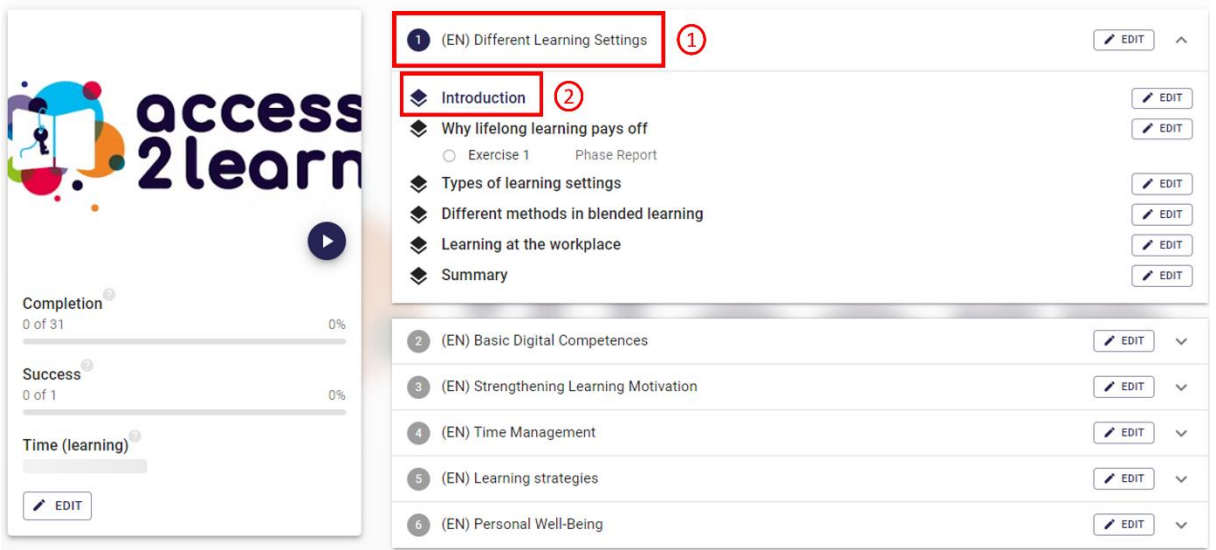

**Kunkin kurssimoduulin hakemiston avulla voit vaihtaa oppimisjaksojen ja harjoitusten välillä haluamallasi tavalla:**

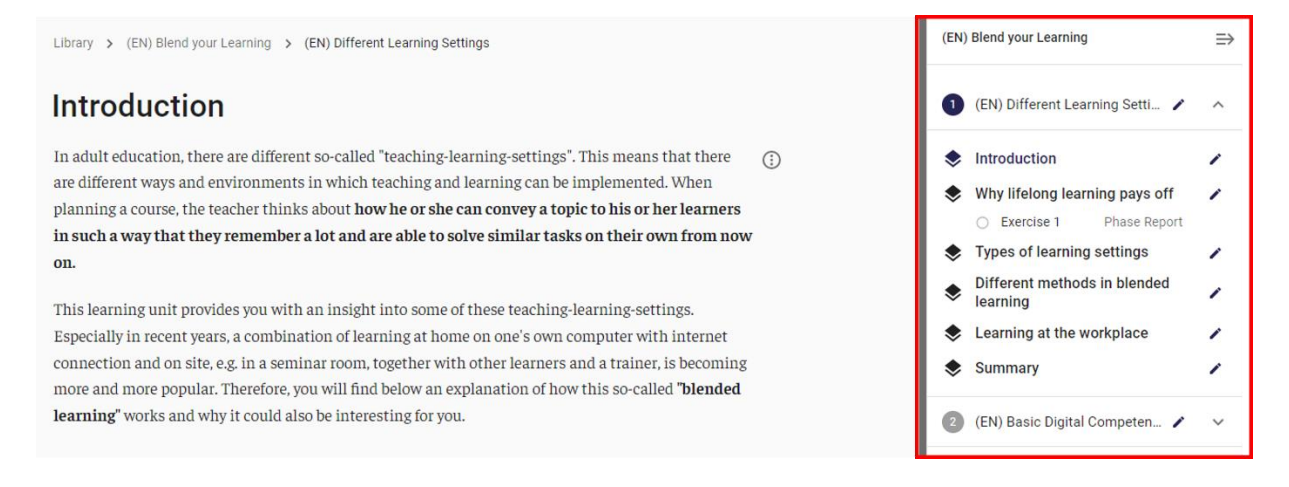

#### **Harjoitusten tekeminen**

Jokainen kokonaan suoritettu harjoitus tarkistetaan automaattisesti:

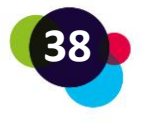

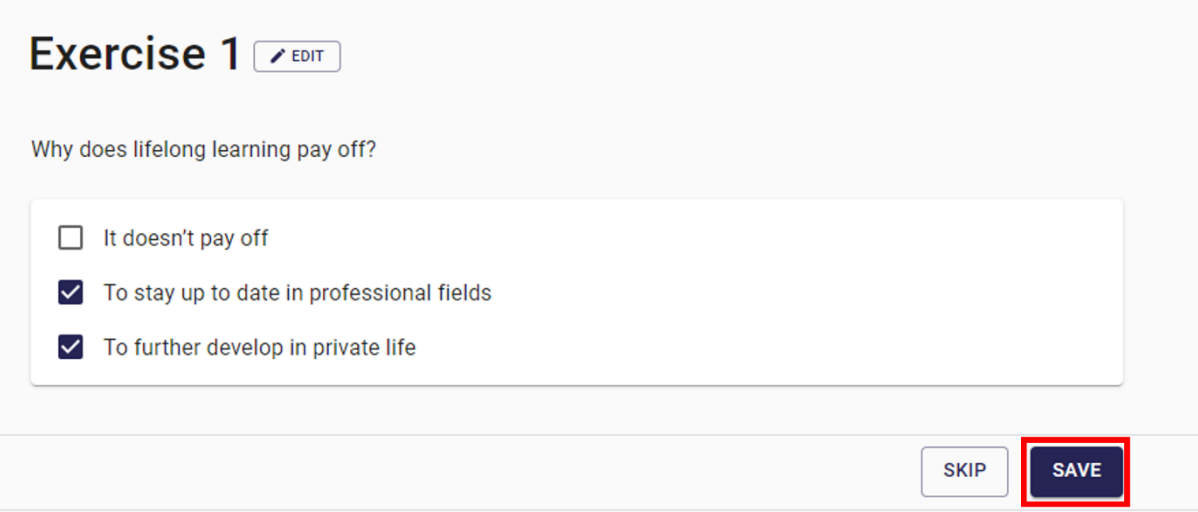

Vastaukset merkitään oikeaksi vihreällä tai väärin punaisella. Voit nollata harjoituksen ja tehdä sen uudestaan tai siirtyä seuraavaan harjoitukseen.

Tästä videosta löydät tarkat ohjeet oppimisalustan käyttämiseen:

[Learning Platform "bit EU academy"](https://youtu.be/_lxfHtV9itw)

# **Pohdintatehtävä**

Oletko joskus käyttänyt jotakin oppimisalustaa Internetissä?

- Jos kyllä, mistä asioista pidit?
- Oliko jotakin mistä et pitänyt? Miksi?

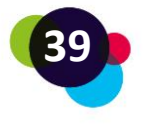

# <span id="page-39-0"></span>1.7 Videoneuvottelutyökalut

Videoneuvottelutyökalut ovat ohjelmistosovelluksia, joiden avulla käyttäjät voivat **kommunikoida muiden ihmisten kanssa Internetin kautta reaaliajassa, nähdä ja kuulla toisiaan video- ja ääniyhteyksien kautta.** Näiden työkalujen avulla voit järjestää virtuaalisia kokouksia, koulutusta, esityksiä ja muun tyyppisiä yhteistyö- ja viestintätoimintoja ilman, että sinun tarvitsee olla fyysisesti samassa paikassa.

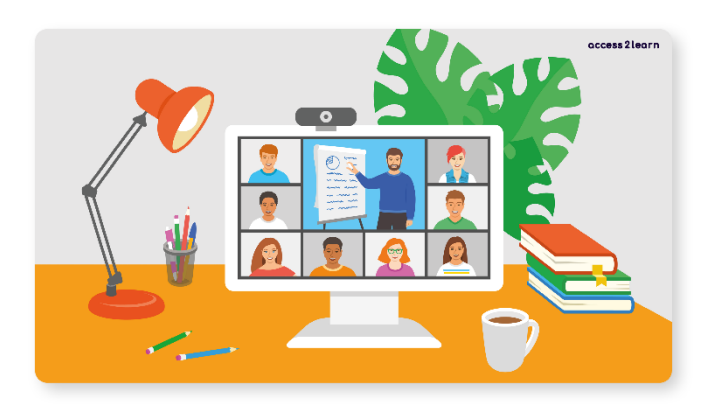

Videoneuvottelutyökaluja voidaan yleensä käyttää useilta erilaisilta laitteilta, kuten pöytätietokoneilta, kannettavilta tietokoneilta, tableteilta tai älypuhelimilta. Niiden avulla käyttäjät voivat myös jakaa asiakirjoja ja muuta digitaalista sisältöä yhteisesti työstettäväksi. Joissakin työkaluissa on lisäominaisuuksia, kuten näytön jakaminen, kokousten tallennus ja ryhmäkeskustelu.

Tunnetuimpia videoneuvottelutyökaluja ovat Zoom, Microsoft Teams, Google Meet ja Skype.

# <span id="page-39-1"></span>1.7.1 Microsoft Teams

[Microsoft Teams](https://teams.microsoft.com/) on osa Microsoft 365 pakettia (Office, Outlook, Sharepoint jne.). **Teamskokousten pitämiseen** tarvitaan Microsoft 365 -tili. Jos sinut on kutsuttu vain kokoukseen, voimassa olevaa käyttäjätunnusta ei tarvita ja voit osallistua klikkaamalla saamaasi kokouslinkkiä.

Voit ajoittaa kokouksen suoraan Microsoft Teams -sovelluksessa tai sähköpostiohjelmassasi (esim. jos käytät Outlookia). Kirjoita kokoukseen haluamiesi henkilöiden sähköpostiosoitteet

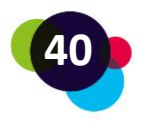

suoraan kokouksen ajoitustoimintoon. Vaihtoehtoisesti voit kopioida kokouslinkin ja asettaa sen saataville.

Microsoft Teams -kokouksen ominaisuudet (vasemmalta oikealle):

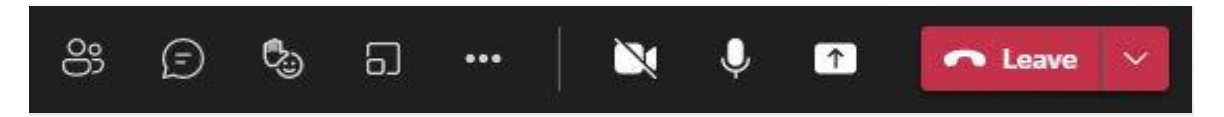

- **Yleiskatsaus osallistujista**: Haluatko tarkistaa, ovatko kaikki ihmiset jo kokouksessa tai kutsua muita? Napsauta silloin kuvaketta, jossa on vasemmassa reunassa olevat ihmiset.
- **Keskustelu/chat**: Kysymyksiä tai linkkejä voi jakaa kirjoittamalla keskusteluun.
- **Nosta kätesi:** Jos haluat puheenvuoron, voit viitata nostamalla kätesi tästä näppäimestä. Tällä et häiritse ko. hetkellä puhuvaa, vaan saat puheenvuoron omalla vuorollasi. Jos muut ihmiset ovat pyytäneet yhtäaikaa puheenvuoroa, pyynnöt näkyvät numerojärjestyksessä.
- **Ryhmätyötilat (Breakout Rooms)**: Tämän ominaisuuden avulla voit määrittää ryhmäharjoituksia, kokouksia tai keskusteluja. Jos olet kokouksen valvoja, voit määrittää huoneiden määrän ja päättää, ketkä henkilöt määritetään mihinkin huoneeseen (automaattisesti tai manuaalisesti).
- **Muut asetukset**: Täällä voit hallita asetuksia, kuten laitteen, kokouksen tai tallennuksen asetuksia.
- **Kamera/mikrofoni:** Klikkaa näistä painikkeista kamera ja mikki päälle / pois päältä.
- **Jaa:** Tästä klikkaamalla voit jakaa näyttösi muille kokouksen osallistujille. Voit valita jaettavaksi koko näyttösi tai vain yhden ikkunan, esimerkiksi PowePoint esityksen. Jos sinun pitää sisällyttää jakoon myös ääntä, muista klikata kohta "Jaa järjestelmän äänet."

# <span id="page-40-0"></span>1.7.2 Zoom

[Zoom](https://zoom.us/) on toinen suosittu videoneuvottelutyökalu. Sitä käytetään usein kokouksiin, koulutuksiin ja verkkotapahtumiin. Zoom-kokouksiin osallistuminen edellyttää vain sovelluksen lataamista, sen käyttöön ei siis tarvita omaa tiliä. Vain isännöitäessä Zoomkokousta tarvitaan tili. Ilmaisessa versiossa yli 2 henkilön kokoukset on rajoitettu 40 minuuttiin.

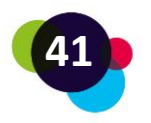

Zoom-kokoukset voidaan sopia etukäteen ja kokouslinkki voidaan jakaa muille esimerkiksi sähköpostitse. Zoomin toiminnot ovat hyvin samanlaisia kuin Microsoft Teamsin:

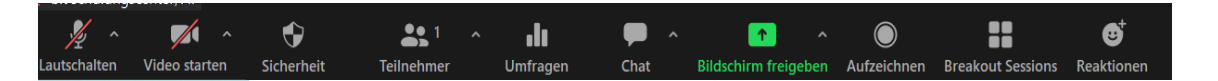

- **Mikrofoni/kamera:** Voit kytkeä mikrofonin tai kameran päälle ja pois päältä napsauttamalla vasemmalla olevia painikkeita.
- **Osallistujat:** Napsauttamalla painiketta, jossa on kahden henkilön hahmo, näet kaikki kokoukseen osallistuvat henkilöt.
- **Kyselyt:** Voit luoda kyselyitä osallistujien vieressä olevalla painikkeella.
- **Chat:** Kun avaat chatin, voit kommunikoida muiden kanssa.
- **Jaa sisältöä:** Napsauttamalla vihreää painiketta voit jakaa näyttösi muiden kanssa.
- **Tallennus:** Voit tallentaa kokouksen.
- **Pienryhmähuoneet:** Napsauttamalla painiketta, jossa on neljä ruutua, voidaan aloittaa pienryhmäistunnot.

#### **Pohdintatehtävä**

Oletko käyttänyt videoneuvotteluvälineitä? Mitä hyötyä niistä on? Miten ne voivat edistää sinun oppimistasi?

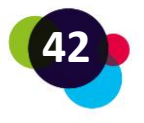

# <span id="page-42-0"></span>1.8 Ongelmanratkaisutaito

Kun kohtaat ongelmia tietokoneesi kanssa, saatat turhautua ja stressaantua helposti. Tässä tilanteessa on kuitenkin erityisen tärkeää **pysyä rauhallisena ja toimia järjestelmällisesti,**  jotta saat ongelman ratkaistua.

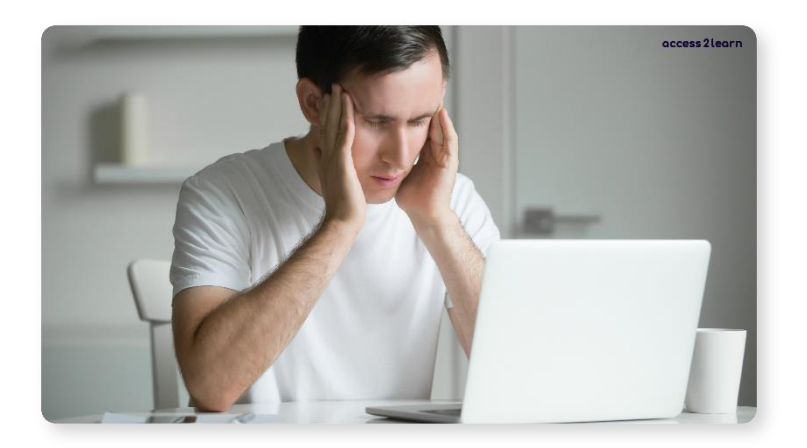

Jos kohtaat ongelmia tietokoneesi kanssa, pidä pää kylmänä, älä hermostu ja etene askel kerrallaan.

# **1. Jos tietokoneesi ei käynnisty**

Tarkista ensin, ovatko johdot kunnolla kiinni. Tarkista etenkin virtajohto. Jos käytät kannettavaa tietokonetta, tarkista onko akussa virtaa. If you have a laptop, check that the battery is sufficiently charged.

# **2. Näyttö pysyy pimeänä**

Kokeile ensin käynnistää näyttö uudestaan. Tarkista ovatko johdot kunnolla kiinni ja oikeassa paikassa.

# **3. Jos tietokone jäätyy**

Joskus tietokone voi "jäätyä", jumittua. Uudestaan käynnistäminen voi auttaa. Uudelleen käynnistämiseksi voit painaa virtanäppäintä niin pitkään, että tietokone sammuu ja sen jälkeen niin pitkään, että se käynnistyy uudestaan. Voit myös kokeilla näppäinyhdistelmää Ctrl + Alt + Del ja valitse "Käynnistä uudelleen".

#### **4. Jos jokin ohjelma jumittuu**

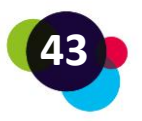

Tehtävien hallinnalla voit pakottaa jonkin ohjelman sammumaan, jos ohjelma ei sammu normaalilla tavalla vaan jumittaa. Avaa tehtävien hallinta näppäinyhdistelmällä Ctrl + Shift + Esc

Tehtävienhallinnassa voit sulkea ohjelmat, jotka eivät vastaa, tai käynnistää tietokoneen uudelleen. Voit myös vaihtaa käyttäjätilisi salasanan napsauttamalla "Käyttäjätiedot" ja valitsemalla sitten "Vaihda salasana".

# **5. Etsi apua muihin ongelmiin netistä**

Jos sinulla on ongelmia tietokoneen kanssa, löydät ratkaisuja etsimällä oppaita ja videoita Internetistä. On monia verkkosivustoja ja YouTube-kanavia, jotka tarjoavat vaiheittaiset ohjeet tietokoneongelmien selättämiseen.

# **Pohdintatehtävä**

Kun tietokoneessa, kannettavassa tietokoneessa tai älypuhelimessa ilmenee ongelma, mitä teet? Miten yrität ratkaista ongelman? Luuletko, että voisit yrittää ratkaista enemmän ongelmia itse tulevaisuudessa? Keneltä voisit pyytää apua, jos et pysty ratkaisemaan ongelmia yksin?

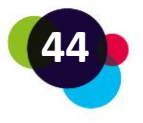

# <span id="page-44-0"></span>1.9 Koonti

On olemassa pöytätietokoneita ja kannettavia tietokoneita. **Laitteisto** on mitä tahansa, jota voidaan koskettaa (esim. näyttö, hiiri, tulostin, tietokone jne.). Laitteen rungosta löydät erilaisia portteja muiden laitteiden liittämiseksi tietokoneeseen. Näitä ovat USB, USB-C, HDMI, DisplayPort, AUX tai verkkoyhteys. Ohjelmisto on mikä tahansa, joka toimii ohjelmana tietokoneessa. Tietokoneiden keskeinen osa on tietokonetta hallitseva **käyttöjärjestelmä**. Tunnettuja käyttöjärjestelmiä ovat Microsoft Windows ja Applen MacOS. Muita tietokoneella suoritettavia **ohjelmia** ovat esimerkiksi tekstinkäsittelyohjelmat, laskentataulukot ja kuvankäsittelyohjelmat.

**Sähköposti** on digitaalinen viesti, jonka voit lähettää yhdelle tai useammalle henkilölle. Voit lähettää ja vastaanottaa sähköposteja tietokoneella, tabletilla tai älypuhelimella. On olemassa useita sähköpostipalveluntarjoajia, kuten Gmail, Outlook tai Yahoo, joiden avulla voit luoda sähköpostiosoitteen.

**Digitaalisten asiakirjojen luominen** on tärkeä taito nykypäivänä. Digitaalinen dokumentti voi olla tekstidokumentti, esitys tai laskentataulukko. Digitaalisen asiakirjan luomiseen tarvitaan ohjelmistoja, kuten Microsoft Word, PowerPoint tai Excel. Digitaalisia asiakirjoja voidaan helposti tallentaa, jakaa ja muokata. Voit myös varmistaa, että dokumentti on muiden käytettävissä, tallentamalla sen pilvipalvelun jaettuun kansioon.

**Internet** on tietokoneiden verkko ympäri maailmaa. Internetissä ihmiset voivat kommunikoida keskenään ja jakaa tietoja. Internetin käyttämiseen tarvitaan Internetpalveluntarjoaja, tietokone tai laite, jossa on Internet-yhteys ja verkkoselain. Voit vierailla verkkosivustoilla, lähettää sähköposteja ja käyttää sosiaalista mediaa.

**Tietoturvallisuus ja yksityisyys** ovat tärkeitä näkökohtia tietokoneen käytössä ja Internetissä. On tärkeää varmistaa, että henkilötiedot, kuten salasanat ja pankkitunnukset, pidetään turvassa. Turvallisuutta lisäävät virustentorjuntaohjelmistot, palomuurisuojaus ja käyttöjärjestelmien ja sovellusten säännöllinen päivitys. Internetin käyttäjän täytyy silti olla itse tarkkana, mitä tietoja antaa ja mitä tiedostoja avaa. GDPR (General Data Protection Regulation) on eurooppalainen asetus, joka säätelee henkilötietojen suojaa ja yksilöiden oikeuksia suhteessa tietoihinsa.

**Verkko-oppimisalustat** ovat verkkosivustoja, jotka tarjoavat verkkokursseja ja resursseja. Nämä alustat voivat tarjota sekä ilmaisia että maksullisia vaihtoehtoja. Verkko-oppimisalustat

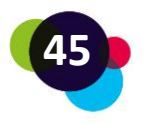

tarjoavat käyttäjille mahdollisuuden laajentaa taitojaan ja tietojaan kotoa, ja ne ovat erityisen hyödyllisiä ihmisille, jotka eivät pysty suorittamaan perinteistä koulutusta aika- tai raharajoitusten vuoksi.

**Videoneuvottelutyökalujen** avulla ihmiset voivat kommunikoida ja katsella reaaliajassa Internetin kautta. Ne ovat kätevä tapa järjestää virtuaalisia kokouksia tai tehdä yhteistyötä ihmisten kanssa ympäri maailmaa, varsinkin kun henkilökohtaiset tapaamiset eivät ole mahdollisia.

**Ongelmanratkaisutaidot** ovat tietokoneen käyttäjän perustaitoja. On tärkeää, että käyttäjänä pystyt selviämään tavallisimmista ongelmista ja osaat esimerkiksi käynnistää tietokoneen uudelleen ja tarkistaa johdot.

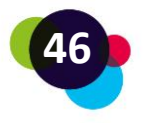

# <span id="page-46-0"></span>2 LÄHTEET

<https://www.microsoft.com/en-us/microsoft-365/microsoft-office>

<https://about.google/brand-resource-center/logos-list/>

<https://www.gmx.at/>

<https://www.mozilla.org/en-US/firefox/new/>

<https://www.apple.com/>

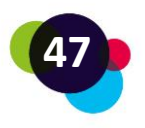

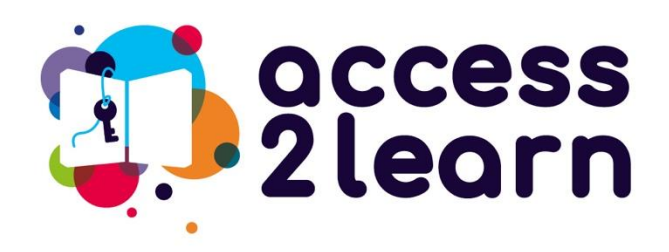

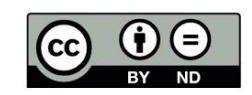

"CU2\_Basic Digital Competences" by the Access2Learn project [i](https://www.fit4digiline.eu/)s licensed under **[CC](https://creativecommons.org/licenses/by-nd/4.0/) [BY-ND 4.0](https://creativecommons.org/licenses/by-nd/4.0/)**

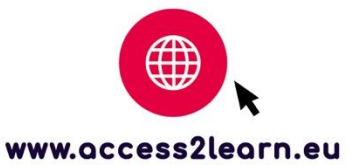

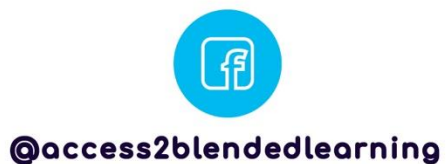

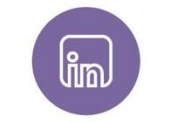

@access-2-learn

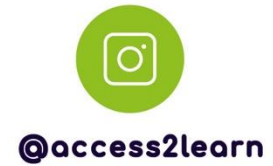

**Babel** 

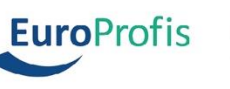

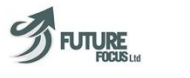

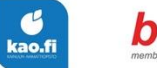

**bit** schulungscenter

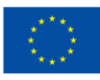

**Co-funded by** the European Union Funded by the European Union. Views and opinions expressed are however those of the author(s) only and do<br>not necessarily reflect those of the European Union or the European Education and Culture Executive Agency<br>(EACEA).